**SEAGATE** 

# **Seagate Media-App – Android**

# Willkommen

Sie können die Media-App verwenden, um die Medien und Dokumente zu verwalten, die Sie auf kompatible Drahtlos- und NAS-Geräte kopieren. Sie ist als App für Mobilgeräte oder in einem Webbrowser erhältlich. Ob zu Hause oder unterwegs – mit der Media-App können Sie Ihre Musik, Filme und Fotos wiedergeben oder wichtige Dokumente überprüfen.

Die Media-App unterstützt eine Vielzahl von Speichergeräten. Ihr Speichergerät unterstützt möglicherweise nicht alle im Hilfesystem genannten Funktionen. Wenn Sie Media-App zum ersten Mal öffnen, wird bei den meisten Speichergeräten der Lehrgang "Getting Started" (Erste Schritte) angezeigt. Wir empfehlen Ihnen, den Lehrgang zu absolvieren, um Tipps zu Zugriff und Wiedergabe Ihrer Inhalte zu erhalten.

Informationen zu Softwareupdates, häufig gestellte Fragen, Ratgebervideos und Supportinformationen finden Sie beim http://www.seagate.com/support/downloads/seagate-media/.

Modell:

**Hier klicken, um eine aktuelle [Online-Version](https://www.seagate.com/de/de/manuals/software/sma/android/)** dieses Dokuments aufzurufen. Auch finden Sie hier die aktuellsten Inhalte sowie erweiterbare Illustrationen, eine übersichtlichere Navigation sowie Suchfunktionen.

### Contents

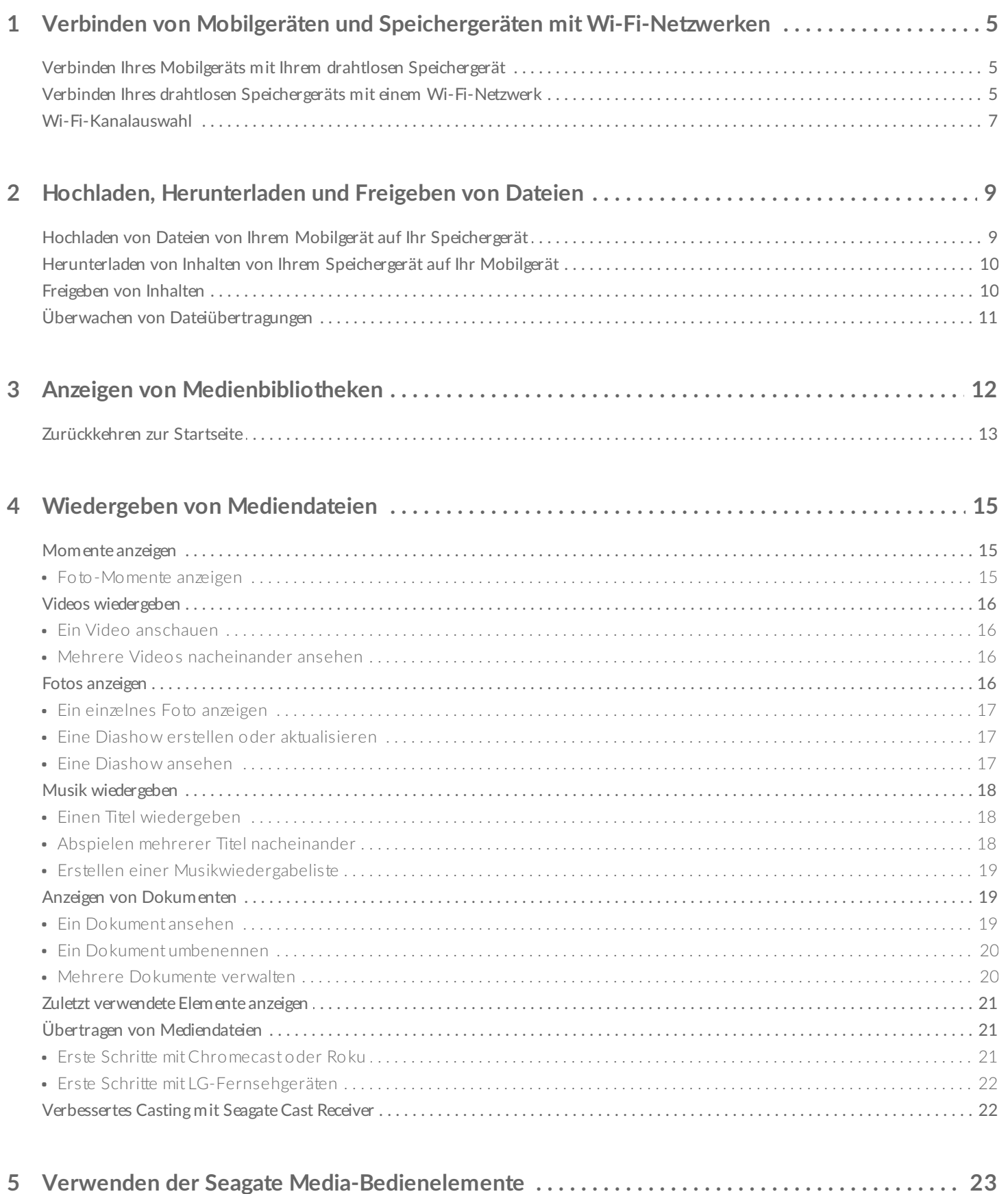

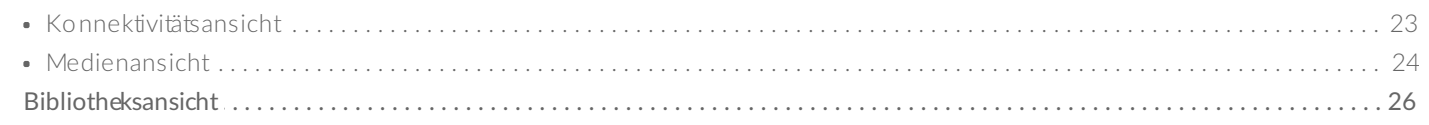

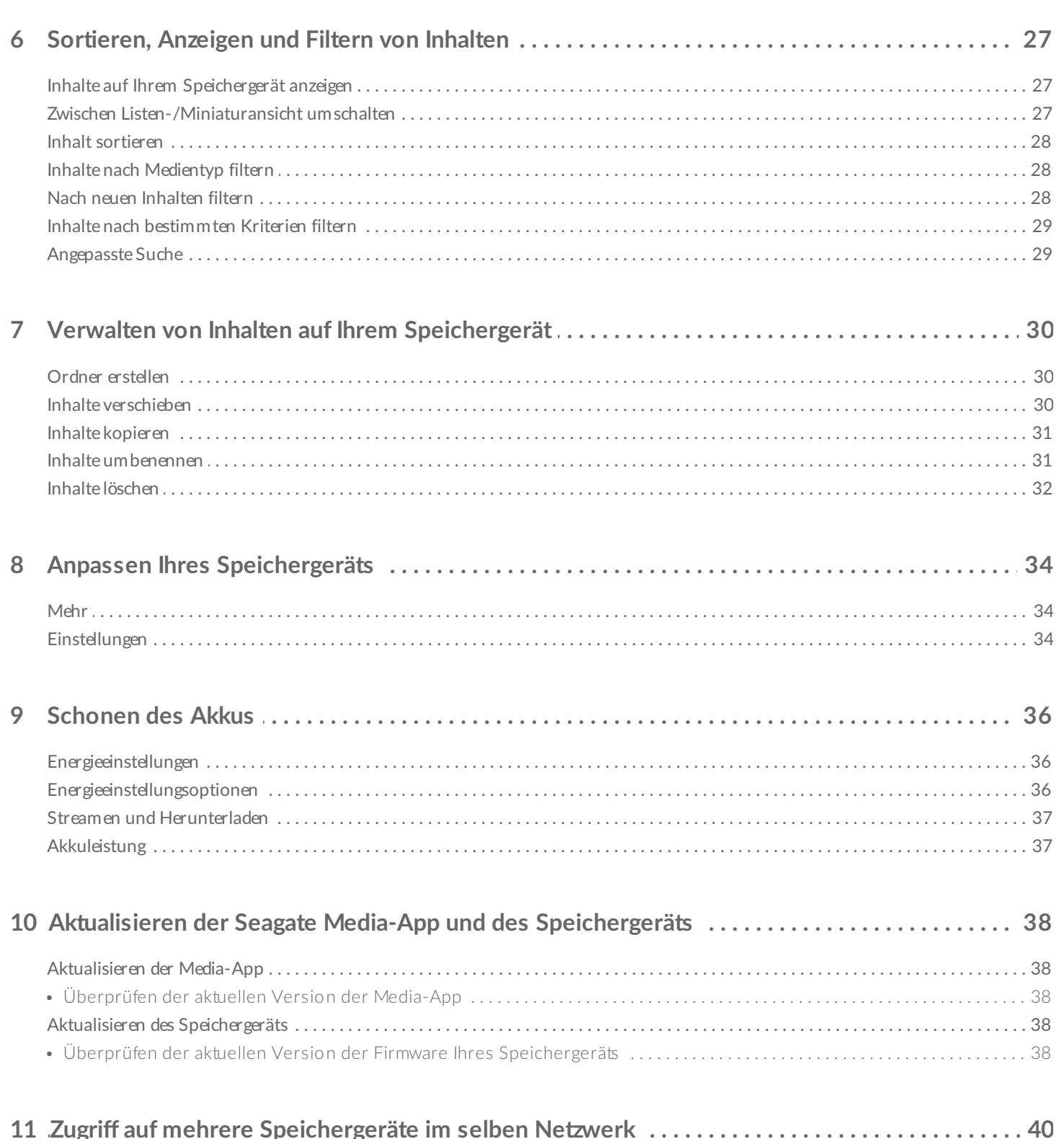

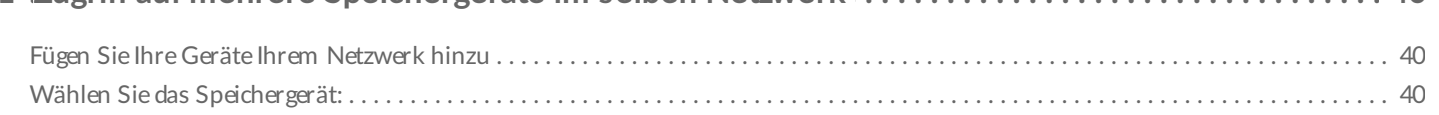

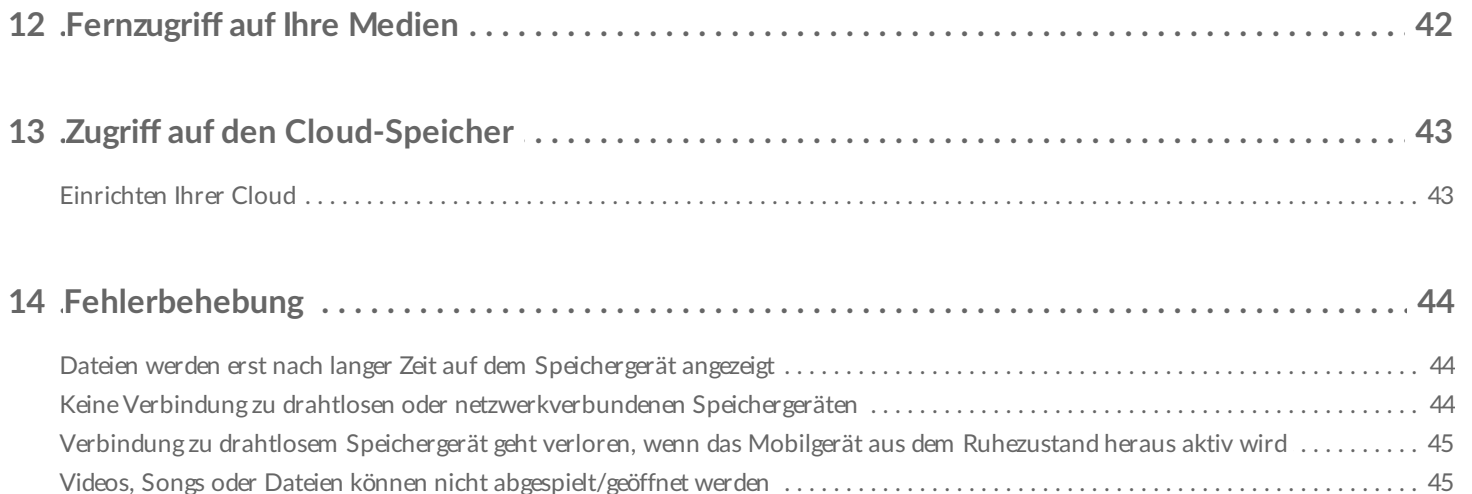

# <span id="page-4-0"></span>Verbinden von Mobilgeräten und Speichergeräten mit Wi-Fi-Netzwerken

In den nachfolgenden Anweisungen wird Folgendes beschrieben:

- Verbinden von Mobilgeräten mit drahtlosen Speichergeräten
- Verbinden von drahtlosen Speichergeräten mit einem Wi-Fi-Netzwerk

**Tipp:** Sie können die Media-App verwenden, um Ihre Mobilgeräte mit kompatiblen NAS-Geräten zu verbinden. Sowohl das Mobilgerät als auch das NAS-Gerät müssen mit demselben Netzwerk verbunden sein.  $\mathbf{a}^{\prime}$ 

### <span id="page-4-1"></span>**Verbinden Ihres Mobilgeräts mit Ihrem drahtlosen Speichergerät**

- 1. Laden Sie die kostenlose Seagate [Media-App](http://www.amazon.com/gp/mas/dl/android?p=com.seagate.goflexsatellite) aus dem [Google](https://play.google.com/store/apps/details?id=com.seagate.goflexsatellite) Play Store oder aus dem Amazon Play Store herunter und installieren Sie sie.
- 2. Schalten Sie das drahtlose Speichergerät ein. Die Wi-Fi-LED blinkt etwa eine Minute lang. Warten Sie, bis die Wi-Fi-LED ständig leuchtet, bevor Sie mit dem nächsten Schritt fortfahren.
- 3. Navigieren Sie auf Ihrem Mobilgerät zu **Einstellungen> Wi-Fi.**
- 4. Wählen Sie das Speichergerät aus der Liste der Wi-Fi-Netzwerke aus.
- 5. Starten Sie die Media-App.

#### Zurück zum Anfang

### <span id="page-4-2"></span>**Verbinden Ihres drahtlosen Speichergeräts mit einem Wi-Fi-Netzwerk**

In den nachfolgenden Anweisungen wird davon ausgegangen, dass Sie Ihr Mobilgerät bereits mit Ihrem drahtlosen Speichergerät verbunden haben.

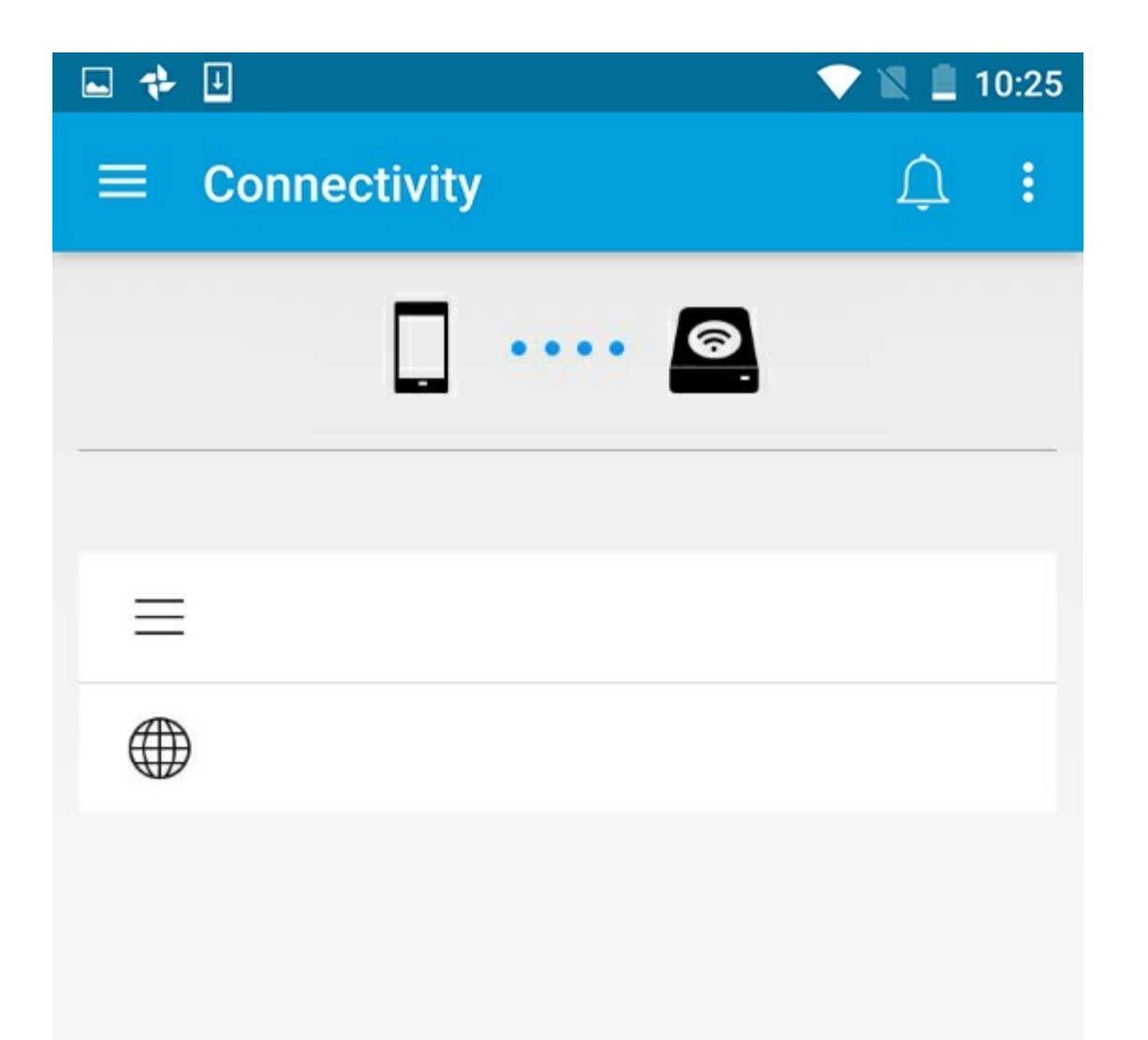

**Hinweis:** Das Speichergerät verbraucht mehr Akkuleistung, wenn es mit dem Internet verbunden ist.

- 1. Tippen Sie von der Startseite ausgehend auf **mit dem Internet verbinden**. ist der Name Ihres kompatiblen drahtlosen Speichergeräts (z. B. Seagate oder LaCie Fuel).
- 2. Tippen Sie auf das zu verwendende Netzwerk. Geben Sie falls erforderlich das Kennwort ein.
- 3. Optional. Tippen Sie auf das Kontrollkästchen **Automatisch mit diesem Netzwerk verbinden**.
- 4. Optional. Tippen Sie auf das Kontrollkästchen **Dieses Netzwerk sichern**. Diese Option verhindert, dass unbefugte Nutzer auf das Netzwerk zugreifen.

Hinweis: Möglicherweise tritt eine kurze Unterbrechung der Verbindung zum drahtlosen Speichergerät auf.

5. Die Startseite zeigt die Verbindung zum Wi-Fi-Netzwerk an.

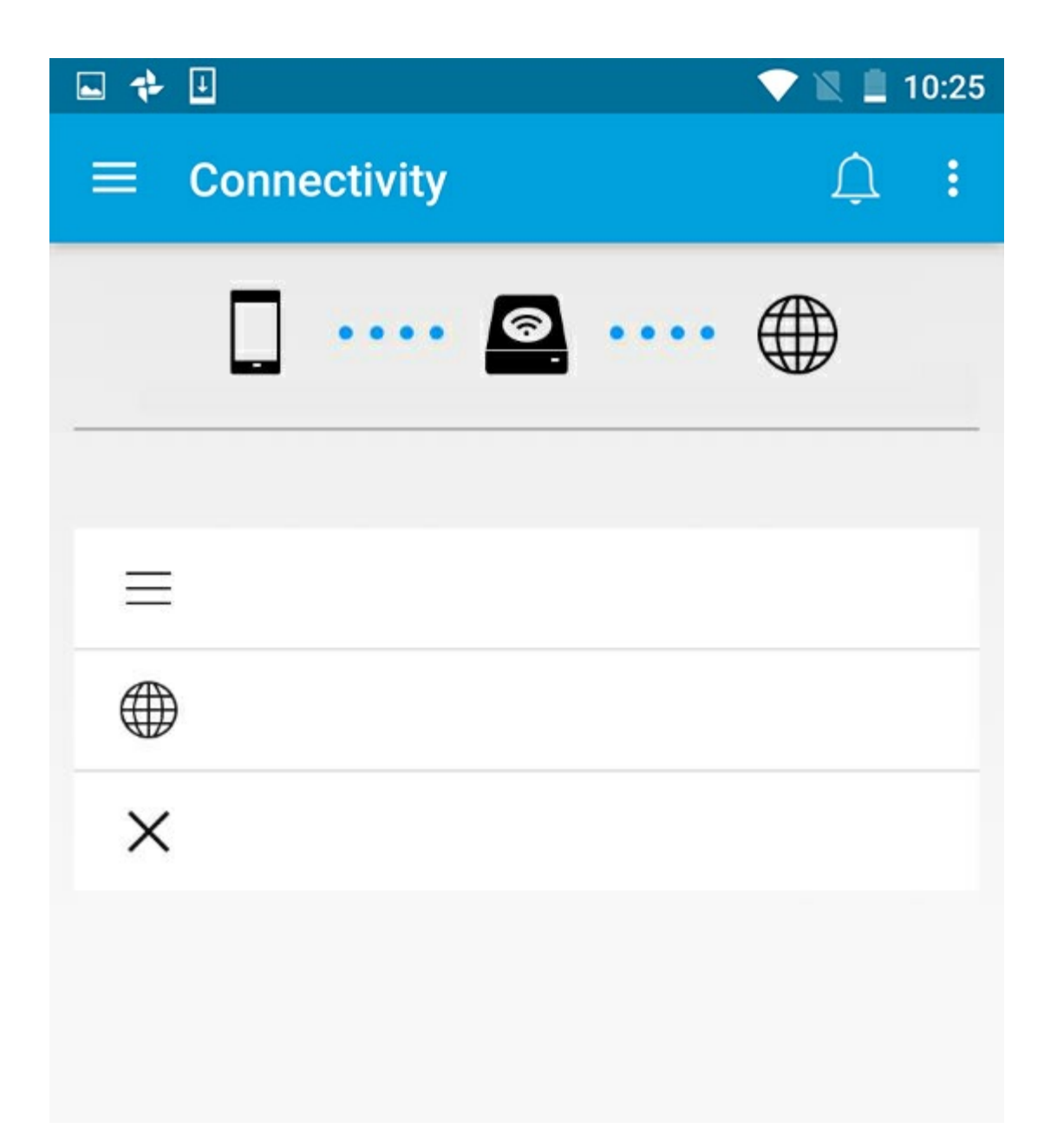

#### Zurück zum Anfang

## <span id="page-6-0"></span>**Wi-Fi-Kanalauswahl**

Bei Problemen mit dem Verbindungsaufbau zu Ihrem Speichergerät oder der Verbindungsstabilität nutzt möglicherweise ein weiteres Gerät denselben Wi-Fi-Kanal. Befolgen Sie die nachstehenden Anweisungen, um den Standard-Wi-Fi-Kanal des Speichergeräts zu ändern.

- 1. Tippen Sie auf das Mehr-Symbol oben rechts und wählen Sie **Einstellungen**.
- 2. Tippen Sie auf **Servereinstellungen** und wählen Sie **Standard-Wi-Fi-Kanal ändern**.
- 3. Wählen Sie einen Wi-Fi-Kanal aus und tippen Sie auf **Ändern**.

#### Zurück zum Anfang

# <span id="page-8-0"></span>Hochladen, Herunterladen und Freigeben von Dateien

Wenn Sie eine Datei auf Ihr Drahtlos- oder NAS-Gerät hochladen, wird sie entsprechend ihres Typs in einer der Bibliotheken platziert: Videos, Fotos, Musik oder Dokumente. Eine Datei, die vom Speichergerät auf Ihr Mobilgerät heruntergeladen wird, wird vom Betriebssystem verwaltet. Wenn Sie Dateien freigeben, werden sie für die Apps Ihres Mobilgeräts freigegeben.

**Hinweis:** Wenn Sie eine große Datenmenge an Ihr Netzwerkgerät übertragen, wird empfohlen, dass Sie Ihren Computer direkt am Router anschließen, anstatt eine drahtlose Verbindung zu verwenden.  $\mathbf{a}^{\prime}$ 

Im Benutzerhandbuch Ihres Speichergerätes können Sie nachlesen, wie Dateien mithilfe eines Computers an Ihr Speichergerät übertragen werden.

### <span id="page-8-1"></span>**Hochladen von Dateien von Ihrem Mobilgerät auf Ihr Speichergerät**

- 1. Tippen Sie in der Navigationsleiste auf der Startseite auf **Bibliotheken und Ordner** ( ). Wählen Sie Ihr Mobilgerät aus.
- 2. Tippen Sie auf den Ordner mit den Inhalten, die Sie hochladen möchten. Zum Beispiel **Bilder**.
- 3. Tippen Sie in der Navigationsleiste auf das Symbol "Element auswählen" (1). Auf Geräten mit kleineren Displays müssen Sie möglicherweise auf das Symbol "Mehr" ( **...**) klicken, um die Option **Elemente auswählen** anzuzeigen.
- 4. Tippen Sie auf die Elemente, die Sie auf Ihr Speichergerät hochladen möchten. Ein Häkchen erscheint auf jedem Element, das Sie auswählen.
	- $\bullet$  Tippen Sie zum Entfernen eines einzelnen Elements aus der Auswahl auf dieses Element.
	- Um alle Dateien der Ansicht auszuwählen, tippen Sie auf **Elemente auswählen** oben links und dann auf **Alle auswählen**. Um rückgängig zu machen, tippen Sie auf **Elemente auswählen** und dann auf **Gesamte Auswahl aufheben**.
- 5. Tippen Sie in der Navigationsleiste auf das Hochladen-Symbol.

**Hinweis:** Hochgeladene Dateien können in den Medienbibliotheken oder den Ordnern des Geräts angezeigt werden. Um den Ordner anzuzeigen, navigieren Sie zu Dateien und Ordner ( ) und tippen Sie auf Produkt (Produkt ist der Name Ihres Speichergeräts, z. B. LaCie Fuel oder Seagate Wireless). Tippen Sie auf den Geräteordner, z. B. Tablet. Durchsuchen Sie die Unterordner, um die hochgeladenen Dateien anzuzeigen.

#### Zurück zum Anfang

al

### <span id="page-9-0"></span>**Herunterladen von Inhalten von Ihrem Speichergerät auf Ihr Mobilgerät**

- 1. Tippen Sie in der Navigationsleiste auf der Startseite auf Bibliotheken und Ordner (=). Wählen Sie eine Bibliothek aus (zum Beispiel Videos oder Fotos).
- 2. Tippen Sie in der Navigationsleiste auf das Symbol "Element auswählen" (1). Auf Geräten mit kleineren Displays müssen Sie möglicherweise auf das Symbol "Mehr" (  $\equiv$  ) klicken, um die Option **Elemente auswählen** anzuzeigen.
- 3. Tippen Sie auf die Elemente, die Sie auf Ihr Mobilgerät herunterladen möchten. Ein Häkchen erscheint auf jedem Element, das Sie auswählen.
	- $\bullet$  Tippen Sie zum Entfernen eines einzelnen Elements aus der Auswahl auf dieses Element.
	- Um alle Dateien der Ansicht auszuwählen, tippen Sie auf **Elemente auswählen** oben links und dann auf **Alle auswählen**. Um rückgängig zu machen, tippen Sie auf **Elemente auswählen** und dann auf **Gesamte Auswahl aufheben**.
- 4. Tippen Sie in der Navigationsleiste auf das Herunterladen-Symbol ( $\downarrow$ ).

#### Zurück zum Anfang

## <span id="page-9-1"></span>**Freigeben von Inhalten**

Sie können Dateien und Links freigeben.

- 1. Tippen Sie in der Navigationsleiste auf der Startseite auf Bibliotheken und Ordner (=). Wählen Sie eine Bibliothek aus (zum Beispiel Videos oder Fotos).
- 2. Tippen Sie in der Navigationsleiste auf das Symbol "Element auswählen" (1). Auf Geräten mit kleineren Displays müssen Sie möglicherweise auf das Symbol "Mehr" ( <sub>is</sub> klicken, um die Option Elemente **auswählen** anzuzeigen.
- 3. Tippen Sie auf die Elemente, die Sie freigeben möchten. Ein Häkchen erscheint auf jedem Element, das Sie auswählen.
	- $\bullet$  Tippen Sie zum Entfernen eines einzelnen Elements aus der Auswahl auf dieses Element.
	- Um alle Dateien der Ansicht auszuwählen, tippen Sie auf **Elemente auswählen** oben links und dann auf **Alle auswählen**. Um rückgängig zu machen, tippen Sie auf **Elemente auswählen** und dann auf **Gesamte Auswahl aufheben**.
- 4. Tippen Sie auf das Symbol Freigeben ( $\qquad$ ).
- 5. Tippen Sie auf **Dateien freigeben** oder **Links freigeben**:
- **Dateien freigeben.+** Wählen Sie die Ziel-App aus, um die Inhalte freizugeben. Möglicherweise werden Sie aufgefordert, die Datei vor dem Freigeben herunterzuladen. Tippen Sie nach dem Herunterladen der Dateien auf Benachrichtigungen ( $\bigcap$ ) und dann auf das Symbol zum Freigeben. Wählen Sie die Ziel-App aus, um die Inhalte freizugeben.
- **Links freigeben.+** Wählen Sie die Ziel-App aus, um die Inhalte freizugeben.

#### Zurück zum Anfang

## <span id="page-10-0"></span>**Überwachen von Dateiübertragungen**

Sie können den Fortschritt beim Hoch- und Herunterladen von Dateien im Aufgaben-Fenster überwachen.

- 1. Tippen Sie in der Navigationsleiste auf der Startseite auf **Bibliotheken und Ordner** ( ). Wählen Sie eine Bibliothek aus (zum Beispiel Videos oder Fotos).
- 2. Tippen Sie in der Navigationsleiste auf das Symbol "Element auswählen" (
auf Geräten mit kleineren Displays müssen Sie möglicherweise auf das Symbol "Mehr" ( 

ighter Num die Option Elemente **auswählen** anzuzeigen.
- 3. Tippen Sie auf die Elemente, die Sie übertragen möchten. Ein Häkchen erscheint auf jedem Element, das Sie auswählen.
- 4. Tippen Sie auf Herunterladen ( $\downarrow$ ) oder Hochladen.
- 5. Tippen Sie auf das Benachrichtigungen-Symbol ( $\bigcap$ ).
- 6. Tippen Sie auf **Uploads** oder **Downloads werden ausgeführt**. Im Aufgaben-Fenster wird der Fortschritt Ihrer Übertragungen angezeigt.

#### Zurück zum Anfang

# <span id="page-11-0"></span>Anzeigen von Medienbibliotheken

- 1. Tippen Sie auf Konnektivität (= ). Der Titel andert sich zu
	-
- 2. Wählen Sie unter **Dateien und Ordner** Ihr Speichergerät oder Mobilgerät aus.
- 3. Tippen Sie unter **Medienbibliotheken** auf eine Ansicht, um ihre Inhalte anzuzeigen.

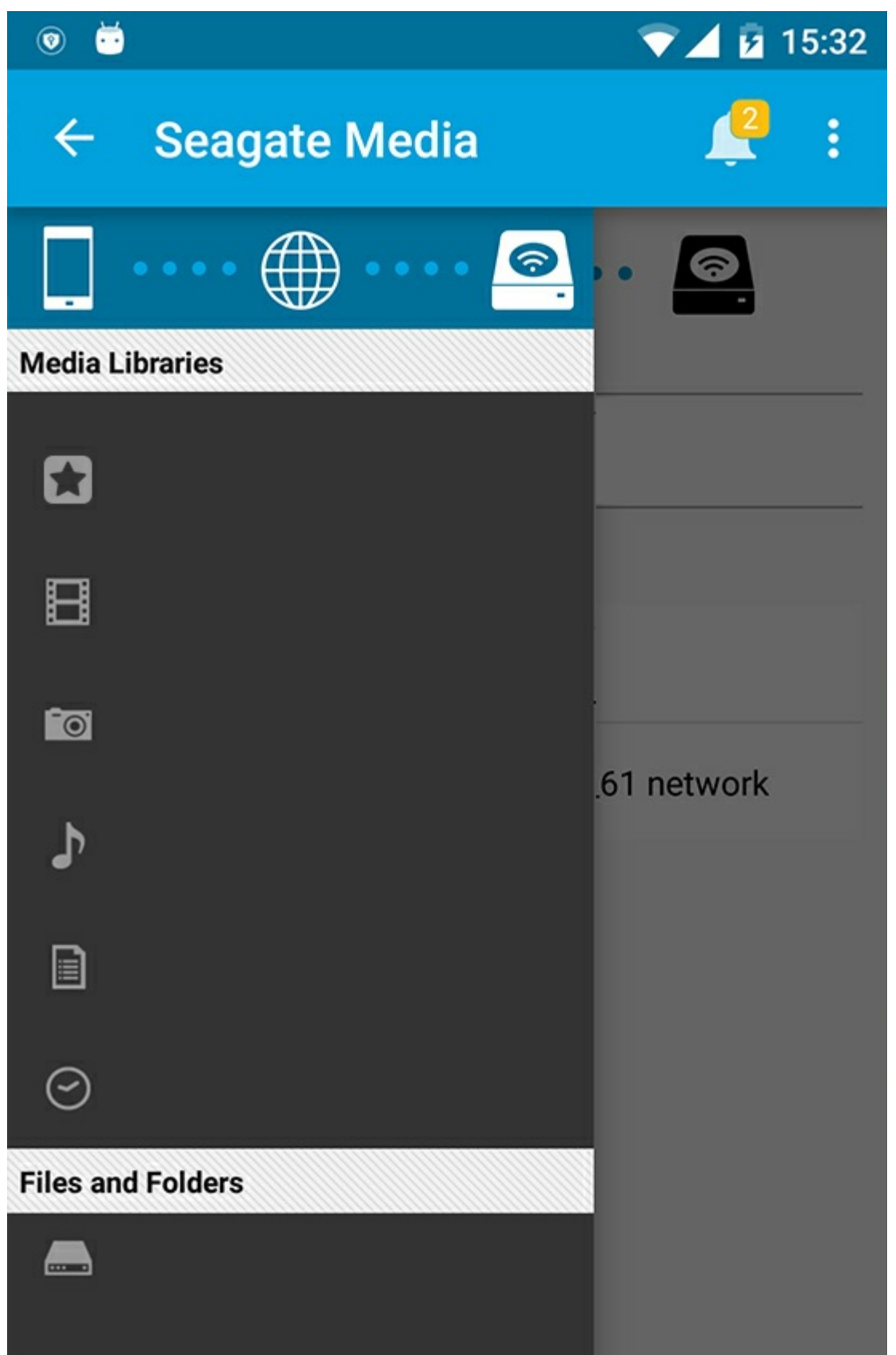

## <span id="page-12-0"></span>**Zurückkehren zur Startseite**

- 1. Tippen Sie auf den Titel links oben.
- 2. Tippen Sie auf **Konnektivität** (=).

# <span id="page-14-3"></span><span id="page-14-0"></span>Wiedergeben von Mediendateien

Sie können Ihre Medienbibliothek mithilfe der Media-App oder über einen Webbrowser anzeigen. Wir empfehlen die Media-App insbesondere bei Verwendung von Tablets oder Smartphones.

**Tipp für den Webzugriff:** Damit Sie über einen Browser auf Ihre Medienbibliothek zugreifen können, stellen Sie eine Verbindung zum Wi-Fi-Netzwerk des Speichergeräts her, und geben Sie die entsprechende URL-Adresse ein. Im Allgemeinen lautet die URL **www.productname.com**, wobei "**productname**" durch den Namen des Speichergeräts ersetzt wird. Die konkrete URL-Adresse finden Sie im Benutzerhandbuch zu Ihrem Speichergerät.  $\mathbf{p}^{\prime}$ 

- [Momente](#page-14-3) anzeigen
- Videos [wiedergeben](#page-14-3)
- Fotos [anzeigen](#page-14-3)
- Musik [wiedergeben](#page-14-3)
- [Dokumente](#page-14-3) anzeigen
- Zuletzt [verwendete](#page-14-3) Elemente anzeigen
- Übertragen von [Mediendateien](#page-14-3)
- [Verbessertes](#page-14-3) Casting mit Seagate Cast Receiver

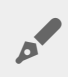

**Hinweis:** Nicht alle NAS-Geräte unterstützen Webzugriff auf Ihre Medien.

### <span id="page-14-1"></span>**Momente anzeigen**

In der Momente-Bibliothek werden Fotos nach Ort und Datum sortiert gruppiert. Ein Moment kann zum Beispiel ein siebentägiger Inselurlaub sein. Oder Sie haben zwei Momente am selben Tag, wenn die Fotos an zwei verschiedenen Orten aufgenommen wurden.

### <span id="page-14-2"></span>**Foto-Momente anzeigen**

- 1. Tippen Sie in der Navigationsleiste auf das Menü **Bibliotheken und Ordner** ( ).
- 2. Tippen Sie auf **Momente**.
- 3. Blättern Sie durch die verschiedenen Momentgruppen.
- 4. Tippen Sie auf das Foto, das Sie ansehen möchten.
- 5. Sie können das Foto als Vollbild ansehen, wenn Sie ein zweites Mal darauf tippen.
- 6. Zum Verlassen der Ansicht tippen Sie in der Navigationsleiste auf das Zurück-Symbol ( $\angle$ ).

## <span id="page-15-0"></span>**Videos wiedergeben**

### <span id="page-15-1"></span>**EinVideo anschauen**

- 1. Tippen Sie in der Navigationsleiste auf das Menü **Bibliotheken und Ordner** ( ).
- 2. Tippen Sie auf **Videos**.
- 3. Tippen Sie auf das abzuspielende Video.
- 4. Das Video wird wiedergegeben. Tippen Sie erneut auf das Video, um Wiedergabesteuerelemente anzuzeigen, mit denen Sie die Videowiedergabe starten, anhalten/fortsetzen und ans Ende des Videos gehen können.
- 5. Zum Beenden der Musikwiedergabe tippen Sie in der Navigationsleiste auf das Zurück-Symbol (<).

**Tipp:** Wenn das Video mit dem Symbol für nicht kompatible Mediendateien (**[34]**) markiert ist, kann es auf Ihrem Mobilgerät möglicherweise nicht wiedergegeben werden. Wenden Sie sich an den [Seagate-Support](http://www.seagate.com/support/) für Informationen zu Abspielsoftware von Drittanbietern. **A** 

### <span id="page-15-2"></span>**Mehrere Videos nacheinander ansehen**

- 1. Tippen Sie in der Navigationsleiste auf das Menü **Bibliotheken und Ordner** ( ).
- 2. Tippen Sie auf **Videos**.
- 3. Tippen Sie in der Navigationsleiste auf das Symbol "Element auswählen" (1). Auf Geräten mit kleineren Displays müssen Sie möglicherweise auf das Symbol "Mehr" ( $\equiv$ ) klicken, um die Option **Elemente auswählen** anzuzeigen.

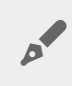

**Tipp:** Tippen Sie lange auf den Bildschirm, um automatisch in den Auswahlmodus zu schalten.

- 4. Tippen Sie auf die Videos, die Sie abspielen wollen. Ein Häkchen erscheint auf jedem Video, das Sie auswählen. Videos werden in einer Schleife abgespielt, bis die Wiedergabe gestoppt wird.
	- **Tippen Sie zum Entfernen eines einzelnen Elements aus der Auswahl auf dieses Element.**
	- Um alle Dateien auszuwählen, tippen Sie auf **Elemente auswählen** in der linken oberen Ecke und tippen Sie dann auf **Alle auswählen**. Um die gesamte Auswahl aufzuheben, tippen Sie auf **Gesamte Auswahl aufheben**.
- 5. Tippen Sie in der Navigationsleiste auf das Wiedergabe-Symbol ( $\Box$ ).
- 6. Zum Beenden der Musikwiedergabe tippen Sie in der Navigationsleiste auf das Zurück-Symbol (<).

#### Zurück zum Anfang

## <span id="page-15-3"></span>**Fotos anzeigen**

### <span id="page-16-0"></span>**Ein einzelnes Foto anzeigen**

- 1. Tippen Sie auf das Menü **Bibliotheken und Ordner** (= ) ganz links außen.
- 2. Tippen Sie auf **Fotos**.
- 3. Tippen Sie auf das Foto, das Sie ansehen möchten.
- 4. Sie können das Foto als Vollbild ansehen, wenn Sie ein zweites Mal darauf tippen.
- 5. Zum Verlassen der Fotoansicht tippen Sie in der Navigationsleiste auf das Zurück-Symbol ( ).

### <span id="page-16-1"></span>**Eine Diashow erstellen oder aktualisieren**

- 1. Tippen Sie in der Navigationsleiste auf das Menü **Bibliotheken und Ordner** ( ).
- 2. Tippen Sie auf **Fotos**.
- 3. Tippen Sie in der Navigationsleiste auf das Symbol "Element auswählen" (1). Auf Geräten mit kleineren Displays müssen Sie möglicherweise auf das Symbol "Mehr" ( <sub>ij</sub> ) klicken, um die Option Elemente **auswählen** anzuzeigen.

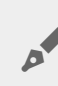

**Tipp:** Tippen Sie lange auf den Bildschirm, um automatisch in den Auswahlmodus zu schalten.

- 4. Tippen Sie auf die Fotos, die Sie in der Diashow sehen möchten. Ein Häkchen erscheint auf den ausgewählten Fotos.
	- $\bullet$  Tippen Sie zum Entfernen eines einzelnen Elements aus der Auswahl auf dieses Element.
	- Um alle Dateien der Ansicht auszuwählen, tippen Sie auf **Elemente auswählen** links oben und dann auf **Alle auswählen**. Um rückgängig zu machen, tippen Sie auf **Elemente auswählen** und **Gesamte Auswahl aufheben**.
- 5. Tippen Sie in der Navigationsleiste auf das Mehr-Symbol ( ) und wählen Sie **Zur Diashow hinzufügen** aus.
- 6. Eine der folg. Optionen wählen:
	- **Neue Diashow**: Mit den ausgewählten Fotos eine neue Diashow erstellen.
	- **Zu bestehender Diashow hinzufügen**: Die ausgewählten Fotos zu einer zuvor gespeicherten Diashow hinzufügen.

### <span id="page-16-2"></span>**Eine Diashow ansehen**

- 1. Tippen Sie in der Navigationsleiste auf das Menü Bibliotheken und Ordner (=).
- 2. Tippen Sie auf **Fotos**.
- 3. Tippen Sie in der Navigationsleiste auf das Pfeil-nach-unten-Symbol, um die Ansicht der Fotos-Bibliothek zu filtern. Wählen Sie **Diashows** aus.
- 4. Tippen Sie in der Navigationsleiste auf das Symbol "Element auswählen" (, ). Auf Geräten mit kleineren Displays müssen Sie möglicherweise auf das Symbol "Mehr" ( $\equiv$ ) klicken, um die Option **Elemente auswählen** anzuzeigen.

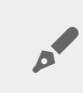

**Tipp:** Tippen Sie lange auf den Bildschirm, um automatisch in den Auswahlmodus zu schalten.

5. Tippen Sie auf die Diashow, die Sie ansehen möchten. Ein Häkchen erscheint auf der ausgewählten

Diashow.

- 6. Tippen Sie in der Navigationsleiste auf das Wiedergabe-Symbol ( ). Die Wiedergabe der Diashow startet.
- 7. Um Optionen für die Diashow anzuzeigen, tippen Sie auf das Diashow-Symbol.
- 8. Wählen Sie aus folgenden Optionen: Übergänge, Seitenlaufzeit, Musik, zufällige Wiedergabe und Wiederholung von Fotos.
- 9. Tippen Sie auf **Diashow starten**, um die Diashow mit den neuen Einstellungen weiterlaufen zu lassen.
- 10. Zum Beenden der Diashow tippen Sie in der Navigationsleiste auf das Zurück-Symbol (<).<

#### Zurück zum Anfang

## <span id="page-17-0"></span>**Musik wiedergeben**

### <span id="page-17-1"></span>**Einen Titel wiedergeben**

- 1. Tippen Sie auf das Menü Bibliotheken und Ordner (=) ganz links außen.
- 2. Tippen Sie auf **Musik**.
- 3. Tippen Sie auf den Titel, den sie abspielen möchten. Ein Fenster zum Abspielen der Musik erscheint automatisch und zeigt die Dauer des Titels an.

Das Wiedergabefenster gestattet Ihnen die Kontrolle über die Art und Weise des Abspielens: zum Titelanfang zurückkehren, Pause/Wiedergabe, den aktuellen Titel überspringen, fortlaufende Wiedergabe (kreisförmige Pfeile) oder zufällige Wiedergabe (ineinander verschränkte Pfeile).

Zum Verlassen des Musikwiedergabefensters tippen Sie in der Navigationsleiste auf das Zurück-Symbol (<). Die Musik wird weiter abgespielt, auch wenn das Fenster nicht zu sehen ist. Um das Fenster für die Musikwiedergabe wiederherzustellen, versuchen Sie eine der folgenden Methoden:

- 1. Tippen Sie auf den Titel, der gerade abgespielt wird.
- 2. Tippen Sie auf einen anderen Titel.

### <span id="page-17-2"></span>**Abspielen mehrerer Titel nacheinander**

- 1. Tippen Sie in der Navigationsleiste auf das Menü **Bibliotheken und Ordner** ( ).
- 2. Tippen Sie auf **Musik**.
- 3. Tippen Sie in der Navigationsleiste auf das Symbol "Element auswählen" (1). Auf Geräten mit kleineren Displays müssen Sie möglicherweise auf das Symbol "Mehr" ( <sub>is</sub> ) klicken, um die Option Elemente **auswählen** anzuzeigen.

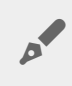

**Tipp:** Tippen Sie lange auf den Bildschirm, um automatisch in den Auswahlmodus zu schalten

4. Tippen Sie auf die Titel, die Sie abspielen möchten. Ein Häkchen erscheint auf den ausgewählten Titeln. Die Titel werden in der Reihenfolge der Auswahl als Schleife abgespielt, bis die Wiedergabe gestoppt wird.

- Tippen Sie zum Entfernen eines einzelnen Elements aus der Auswahl auf dieses Element.
- Um alle Elemente der Ansicht auszuwählen, tippen Sie auf **Elemente auswählen** oben links und dann auf **Alle auswählen**. Um die gesamte Auswahl aufzuheben, tippen Sie auf **Gesamte Auswahl aufheben**.
- 5. Tippen Sie in der Navigationsleiste auf das Mehr-Symbol (: ) und wählen Sie Zur Wiedergabeliste **hinzufügen** aus.
- 6. Wählen Sie aus den folgenden Optionen:
	- **Neue Wiedergabeliste**. Sie werden dazu aufgefordert, einen Namen für die Wiedergabeliste einzugeben.
	- **Bestehende Wiedergabeliste**. Sie werden dazu aufgefordert, eine Wiedergabeliste auszuwählen.

### <span id="page-18-0"></span>**Erstellen einer Musikwiedergabeliste**

- 1. Tippen Sie in der Navigationsleiste auf das Menü **Bibliotheken und Ordner** ( ).
- 2. Tippen Sie auf **Musik**.
- 3. Tippen Sie in der Navigationsleiste auf das Symbol "Element auswählen" (1). Auf Geräten mit kleineren Displays müssen Sie möglicherweise auf das Symbol "Mehr" ( i ) klicken, um die Option Elemente **auswählen** anzuzeigen.

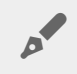

**Tipp:** Tippen Sie lange auf den Bildschirm, um automatisch in den Auswahlmodus zu schalten.

- 4. Tippen Sie auf die Titel, die Sie der Wiedergabeliste hinzufügen möchten. Ein Häkchen erscheint auf den ausgewählten Titeln. Die Titel werden in der Reihenfolge der Auswahl als Schleife abgespielt, bis die Wiedergabe gestoppt wird.
	- $\bullet$  Tippen Sie zum Entfernen eines einzelnen Elements aus der Auswahl auf dieses Element.
	- Um alle Elemente der Ansicht auszuwählen, tippen Sie auf **Elemente auswählen** oben links und dann auf **Alle auswählen**. Um die gesamte Auswahl aufzuheben, tippen Sie auf **Gesamte Auswahl aufheben**.
- 5. Tippen Sie in der Navigationsleiste auf das Wiedergabe-Symbol ( $\blacktriangleright$ ).

Sie können sich die gespeicherten Wiedergabelisten jederzeit anhören. Gehen Sie zur Bibliothek "Musik" und tippen Sie auf das Filtermenü (oben links neben dem Seagate Symbol). Wählen Sie **Wiedergabelisten**, um die vorhandenen Wiedergabelisten zu prüfen. Sollte keine neue Wiedergabeliste angezeigt werden, tippen Sie auf das Mehr-Symbol und wählen Sie **Aktualisieren**.

#### Zurück zum Anfang

### <span id="page-18-1"></span>**Anzeigen von Dokumenten**

### <span id="page-18-2"></span>**Ein Dokument ansehen**

- 1. Tippen Sie in der Navigationsleiste auf das Menü **Bibliotheken und Ordner** ( ).
- 2. Tippen Sie auf **Dokumente**.
- 3. Tippen Sie auf das Dokument, das Sie anzeigen möchten.
- 4. Wählen Sie die App aus, mit der Sie das Dokument ansehen möchten.

### <span id="page-19-0"></span>**Ein Dokument umbenennen**

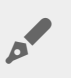

**Hinweis:** Sie können ein einziges Dokument umbenennen. Die Option Umbenennen ist nicht verfügbar, wenn mehr als ein Dokument ausgewählt wurde.

- 1. Tippen Sie in der Navigationsleiste auf das Menü **Bibliotheken und Ordner** ( ).
- 2. Tippen Sie auf **Dokumente**.
- 3. Tippen Sie in der Navigationsleiste auf das Symbol "Element auswählen" (1). Auf Geräten mit kleineren Displays müssen Sie möglicherweise auf das Symbol "Mehr" ( <sub>ij</sub> ) klicken, um die Option Elemente **auswählen** anzuzeigen.

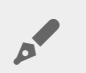

**Tipp:** Tippen Sie lange auf den Bildschirm, um automatisch in den Auswahlmodus zu schalten.

- 4. Tippen Sie auf das Dokument, das Sie umbenennen möchten. Ein Häkchen erscheint auf dem ausgewählten Dokument.
	- $\bullet$  Tippen Sie zum Entfernen eines einzelnen Elements aus der Auswahl auf dieses Element.
- 5. Tippen Sie in der Navigationsleiste auf das Mehr-Symbol (: ) und wählen Sie Umbenennen aus.
- 6. Geben Sie den neuen Namen ein und tippen Sie auf **Bestätigen**.

### <span id="page-19-1"></span>**Mehrere Dokumente verwalten**

Sie können folgende Aktionen ausführen:

- Herunterladen
- Löschen (**Hinweis:** Durch Löschen einer Datei oder eines Ordners werden diese permanent von Ihrem Speichergerät entfernt.)
- 1. Tippen Sie in der Navigationsleiste auf das Menü **Bibliotheken und Ordner** ( ).
- 2. Tippen Sie auf **Dokumente**.
- 3. Tippen Sie in der Navigationsleiste auf das Symbol "Element auswählen" (1). Auf Geräten mit kleineren Displays müssen Sie möglicherweise auf das Symbol "Mehr" ( <sub>is</sub> ) klicken, um die Option Elemente **auswählen** anzuzeigen.

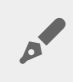

**Tipp:** Tippen Sie lange auf den Bildschirm, um automatisch in den Auswahlmodus zu schalten.

- 4. Tippen Sie auf die Dokumente, das Sie verwalten möchten. Ein Häkchen erscheint auf dem ausgewählten Dokumenten.
	- Tippen Sie zum Entfernen eines einzelnen Elements aus der Auswahl auf dieses Element.
	- Um alle Elemente der Ansicht auszuwählen, tippen Sie auf **Elemente auswählen** oben links und dann auf **Alle auswählen**. Um die gesamte Auswahl aufzuheben, tippen Sie auf **Gesamte Auswahl aufheben**.
- 5. Tippen Sie in der Navigationsleiste auf das Mehr-Symbol ( ) und wählen Sie **Herunterladen** oder **Löschen** aus.

## <span id="page-20-0"></span>**Zuletzt verwendete Elemente anzeigen**

- 1. Tippen Sie in der Navigationsleiste auf das Menü **Bibliotheken und Ordner** ( ).
- 2. Wählen Sie **Kürzlich** aus.
- 3. Sie sehen standardmäßig die zuletzt verwendeten Videos. Tippen Sie auf das Video, das Sie abspielen möchten.
- 4. Zur Auswahl einer anderen Bibliothek (zum Beispiel Fotos oder Musik) tippen Sie auf das Filter-Symbol (  $\setminus$ .
- 5. Tippen Sie auf die Bibliothek, die Sie ansehen möchten.

#### Zurück zum Anfang

## <span id="page-20-1"></span>**Übertragen von Mediendateien**

Sie können Medien von Ihrem Drahtlosgerät auf einen großen Bildschirm bringen. Seagate Media ist jetzt zu Google Chromecast, den LG-Fernsehgerätemodellen 2012 und 2013, LG-Fernsehgeräten mit webOS sowie Roku kompatibel. Indem Sie Medien von Ihrem drahtlosen Seagate-Gerät auf eines dieser Geräte übertragen, können Sie Inhalte – Filme, Fernsehsendungen, Musik, Fotos und mehr – auf Ihrem Fernseher ansehen.

Sie können ohne Unterbrechung der Wiedergabe parallel Funktionen auf dem mobilen Gerät nutzen. Sie können beispielsweise nach einem zweiten Video suchen, während das erste auf den Fernseher übertragen wird. Bei einigen Cast-Geräten können Sie über Ihr Mobilgerät die Wiedergabe starten und unterbrechen, Suchvorgänge durchführen und die Lautstärke steuern.

### <span id="page-20-2"></span>**Erste Schritte mit Chromecast oder Roku**

- 1. Konfigurieren Sie Chromecast/Roku auf dem Fernsehgerät und im Wi-Fi-Netzwerk entsprechend den Angaben des Herstellers.
- 2. Starten Sie die Seagate Media-App auf Ihrem Mobilgerät.
- 3. Schließen Sie Ihren zu Seagate Media kompatiblen Speicher an.
- 4. Vergewissern Sie sich, dass das Speichergerät mit demselben Netzwerk wie Chromecast/Roku verbunden ist.
- 5. Tippen Sie auf das Cast-Symbol  $\left( \Box \right)$ .
- 6. Wählen Sie ein Cast-Gerät (Chromecast oder Roku).
- 7. Wählen Sie ein Video, ein Foto oder einen Musiktitel aus, um die Übertragung zu starten.

Weitere Informationen zu [Chromecast](http://www.google.com/intl/en/chrome/devices/chromecast/) und [Roku](http://www.roku.com) finden Sie auf der Website des Herstellers.

### <span id="page-20-3"></span>**Erste Schritte mit LG-Fernsehgeräten**

- 1. Schalten Sie das LG-Fernsehgerät ein.
- 2. Verbinden Sie das LG-Fernsehgerät mit dem Wi-Fi-Netzwerk.
- 3. Starten Sie die Seagate Media-App auf Ihrem Mobilgerät.
- 4. Schließen Sie Ihren zu Seagate Media kompatiblen Speicher an.
- 5. Stellen Sie sicher, dass das Speichergerät mit demselben Netzwerk wie das LG-Fernsehgerät verbunden ist.
- 6. Tippen Sie auf das Cast-Symbol  $(\square)$ .
- 7. Wählen Sie Ihr LG-Fernsehgerät aus.
- 8. Wählen Sie ein Video, ein Foto oder einen Musiktitel aus, um die Übertragung zu starten.

#### Zurück zum Anfang

## <span id="page-21-0"></span>**Verbessertes Casting mit Seagate Cast Receiver**

Seagate Media Receiver für Android TV und Amazon Fire TV verbessert das Casting von Seagate Media. Auf von Seagate Media gecastete Musik, Fotos und Videos kann über die Fernbedienung für Ihr Android TV oder Amazon Fire TV in Seagate Media Receiver zugegriffen werden. Nach ihrer Initiierung durch Seagate Media werden auch Cast-Warteschlangen angezeigt.

- 1. Laden Sie Seagate Media Receiver auf Ihr Android TV oder Amazon Fire TV herunter und starten Sie es. Seagate Media Receiver ist im Google Play Store und Amazon Fire TV Apps erhältlich.
- 2. Vergewissern Sie sich, dass das Seagate-Speichergerät, auf dem sich der Content für die Wiedergabe befindet, mit demselben Netzwerk verbunden ist wie Ihr:
	- Android TV oder Amazon Fire TV
	- Mobilgerät mit Seagate Media
- 3. Starten Sie die Seagate Media-App auf dem Mobilgerät und navigieren Sie zu dem Content, den Sie casten möchten.
- 4. Tippen Sie auf das Cast-Symbol ( $\Box$ ) oben rechts und wählen Sie dann Seagate Cast für Ihr Android TV oder Amazon Fire TV aus.
- 5. Tippen Sie auf den Content, der gecastet werden soll, oder wählen Sie mehrere Elemente, um eine Cast-Warteschlange zu erstellen.

#### Zurück zum Anfang

# <span id="page-22-0"></span>Verwenden der Seagate Media-Bedienelemente

**Hinweis:** Die Media-App-Bedienelemente sind von Ihrem Mobilgerät abhängig. Bei Mobilgeräten mit kleineren Displays finden Sie die Bedienelemente möglicherweise unter **Mehr** ( ) .

## <span id="page-22-1"></span>**Media-App-Ansichten**

Die Media-App bietet zwei Hauptansichten.

### <span id="page-22-2"></span>Konnektivitätsansicht

Zum Prüfen und Ändern von Verbindungen zwischen Ihrem Mobilgerät, Speichergerät und dem Internet.

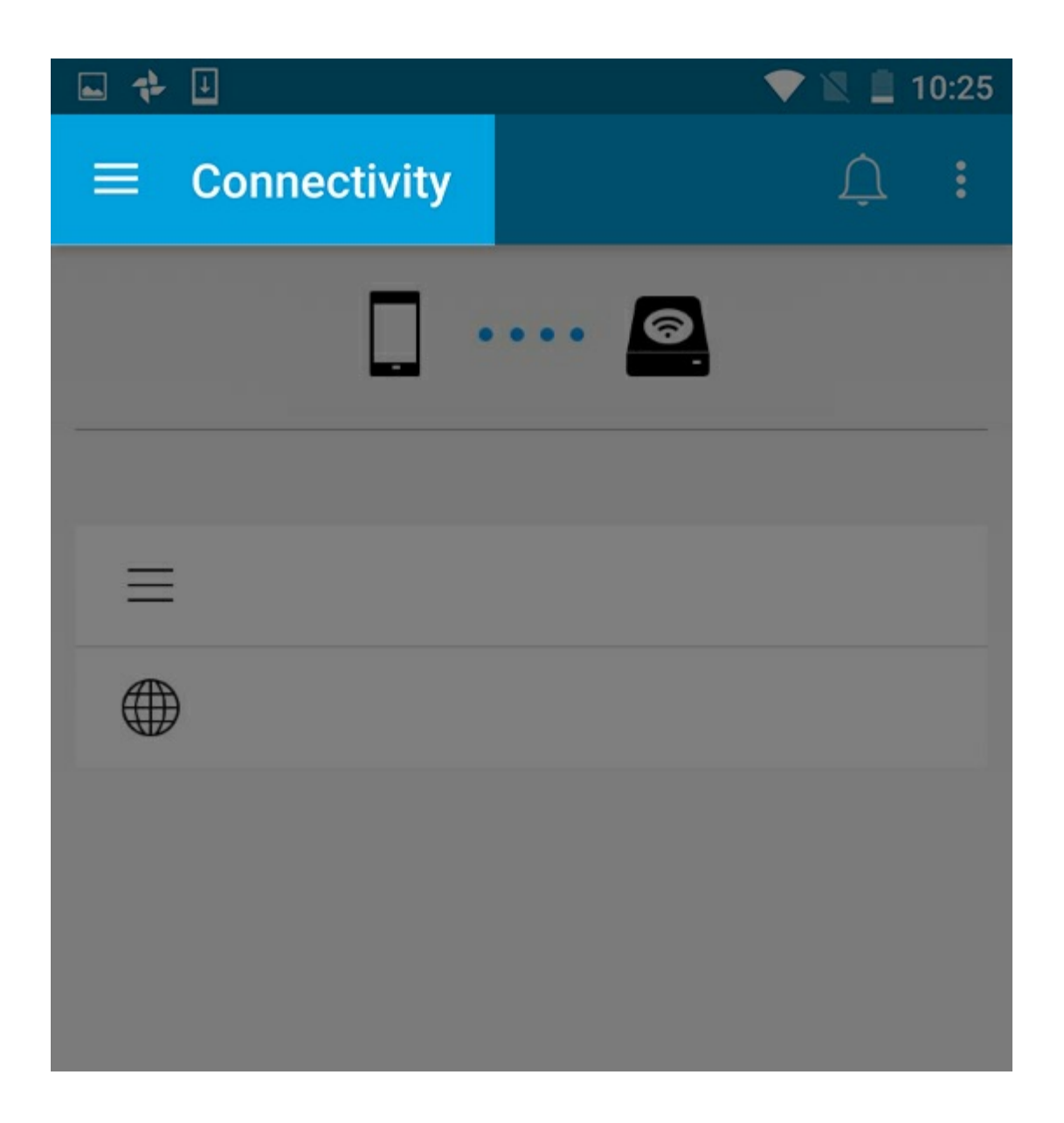

### <span id="page-23-0"></span>**Medienansicht**

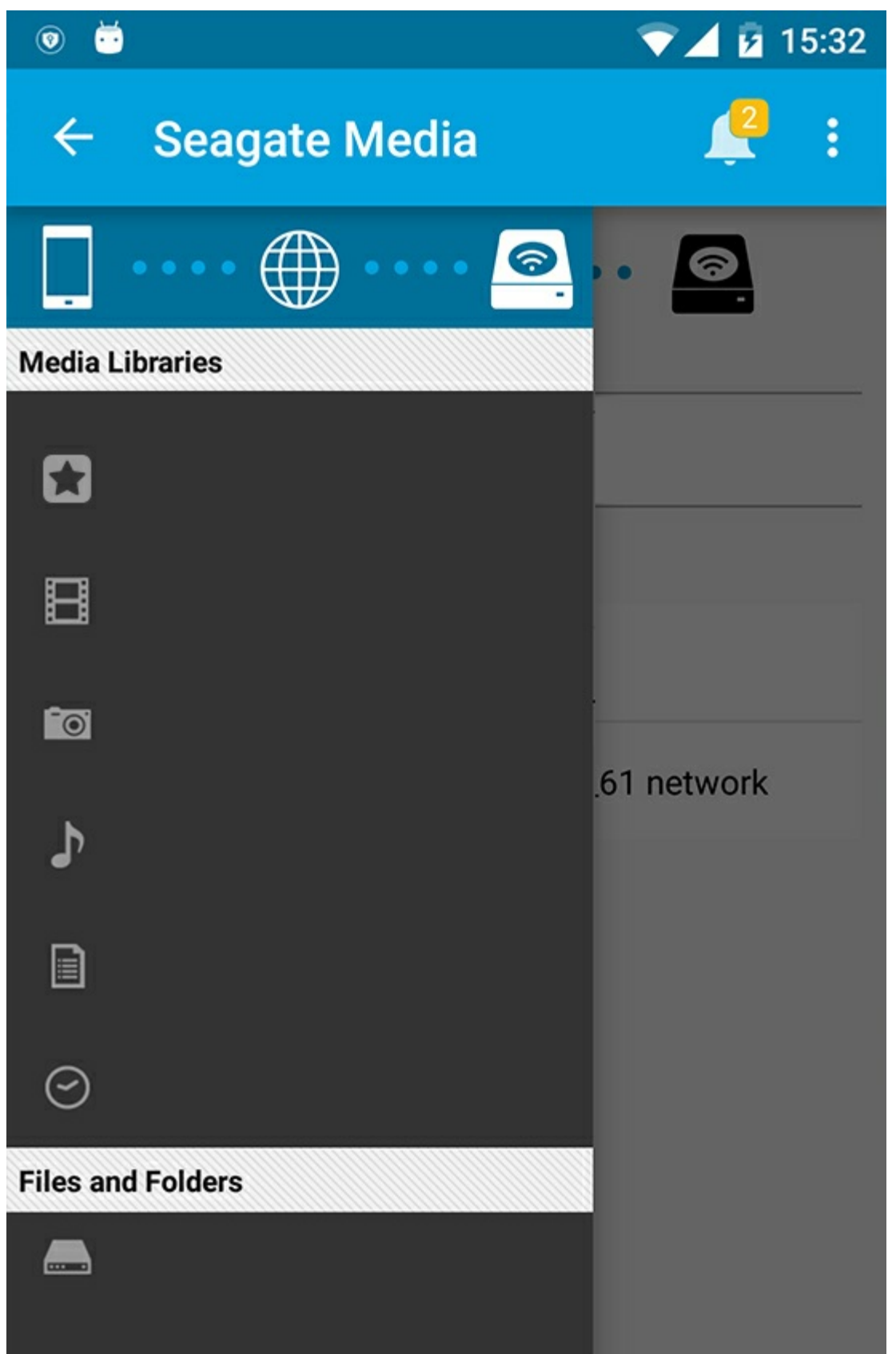

Zum Zugreifen auf Ihre Medien und Ordner:

**Medienbibliotheken**: Zum Aufrufen Ihrer Videos, Fotos, Musik und Dokumente.

- **Medienbibliotheken**: Zum Aufrufen Ihrer Videos, Fotos, Musik und Dokumente.
- **Dateien und Ordner**: Zum Auswählen der Quelle Ihrer Inhalte Mobilgerät oder Speichergerät.

### <span id="page-25-0"></span>**Bibliotheksansicht**

Wenn Sie eine Bibliothek auswählen, werden medienspezifische Symbole in der Media-App angezeigt, damit Sie Inhalte besser anzeigen und verwalten können.

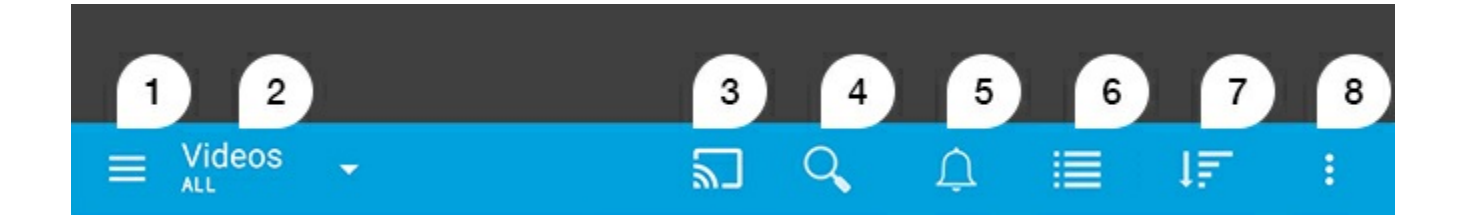

- 1. Tippen Sie,  $\equiv$ , um den linken Navigationsbereich zu öffnen.
- 2. Die Medienbibliothek, die Sie betrachten (z. B. Videos, Fotos, Musik oder Dokumente) wird angezeigt. Tippen Sie auf den Namen der Medienbibliothek, um die Inhalte im Fenster zu filtern. Es gibt beispielsweise folgende Filteroptionen für Fotos: Alle, Alben, Diashows und Aufnahmedatum. Um zu einer anderen Medienbibliothek zu wechseln, tippen Sie auf das Media-App-Symbol.
- 3. Tippen, um Medien auf ein kompatibles Casting-Gerät zu übertragen.
- 4. Tippen Sie, um die **Suche** zu öffnen.
- 5. Tippen Sie, um alle Benachrichtigungen anzuzeigen: Benachrichtigungen geben Informationen zu neuen Funktionen und helfen bei der Einrichtung. Warnungen werden angezeigt, wenn es ein Problem mit dem Speichergerät gibt (zum Beispiel niedriger Akkustand).
- 6. Tippen Sie, um zwischen Listen- und Miniaturansicht zu wechseln.
- 7. Tippen Sie, um nach Titel, Datum, Größe und Typ zu sortieren. Manche Sortieroptionen sind nicht auf alle Bibliotheken anwendbar.
- 8. Tippen Sie, um zusätzliche Optionen, inklusive Aktualisieren, Element auswählen, Info, Hilfe und Einstellungen, anzuzeigen.

# <span id="page-26-0"></span>Sortieren, Anzeigen und Filtern von Inhalten

Die Media-App bietet Optionen zum Sortieren, Anzeigen und Filtern Ihrer Inhalte in einem Fester der Medienbibliothek.

## <span id="page-26-1"></span>**Inhalte auf Ihrem Speichergerät anzeigen**

Sie können die auf Ihrem Gerät gespeicherten Ordner und Dateien anzeigen.

- 1. Tippen Sie in der Navigationsleiste auf das Menü "Bibliotheken und Ordner" ( $\equiv$ ).
- 2. Tippen Sie unter "Ordner" auf Ihr Speichergerät.
- 3. Zum Filtern des angezeigten Medientyps tippen Sie in der Navigationsleiste auf das Symbol mit dem Pfeil nach unten  $(\vee)$  und wählen Sie dann den Inhaltstyp aus, den Sie anzeigen möchten:
	- **Alle**
	- **Videos**
	- **Fotos**
	- **Musik**
	- **Dokumente**

#### **Seitenanfang**

### <span id="page-26-2"></span>**Zwischen Listen-/Miniaturansicht umschalten**

Dateien können als Liste oder als gekachelte Miniaturansichten angezeigt werden.

- 1. Tippen Sie in der Navigationsleiste auf die folgenden Symbole, um die Ansicht umzuschalten:
- **Winiaturansichten**
- $\bullet$   $\equiv$  : Liste

Diese Optionen werden unter Umständen auch im Mehr-Menü (: ) in der Navigationsleiste angezeigt.

## <span id="page-27-0"></span>**Inhalt** sortieren

Wählen Sie Kriterien zum Sortieren der angezeigten Dateien aus.

- 1. Tippen Sie auf das Symbol Mehr (  $\equiv$  ) und wählen Sie **Sortieren nach** aus.
- 2. Wählen Sie die Sortierkriterien:
	- **Titel**
	- **Datum**
	- **Größe**
	- **Typ**

#### **Seitenanfang**

## <span id="page-27-1"></span>**Inhalte nach Medientyp filtern**

Sie können die angezeigten Inhalte nach Medientyp filtern.

- 1. Tippen Sie in der Navigationsleiste auf das Menü "Bibliotheken und Ordner" ( $=$ ).
- 2. Wählen Sie unter "Medienbibliotheken" dann Folgendes aus: **Momente**, **Videos**, **Fotos**, **Musik** oder **Dokumente**.
- 3. Je nachdem, welche Bibliothek angezeigt wird, sind weitere Filteroptionen verfügbar. Tippen Sie in der Navigationsleiste auf das Pfeil-nach-unten-Symbol  $(\vee)$ .
	- **Videos:** Alben, Genre, Jahre, Heimvideos
	- **Fotos:** Alben, Aufnahmedatum, Diashows
	- **Musik:** Alben, Künstler, Genre und Wiedergabelisten

#### **Seitenanfang**

### <span id="page-27-2"></span>**Nach neuen Inhalten filtern**

Sie können Inhalte filtern, um nur kürzlich hinzugefügte Dateien anzuzeigen.

- 1. Tippen Sie in der Navigationsleiste auf das Menü "Bibliotheken und Ordner" ( $\equiv$ ) und wählen Sie dann **Zuletzt** aus.
- 2. Zum Filtern der zuletzt hinzugefügten Dateien nach Typ tippen Sie in der Navigationsleiste auf das Symbol mit dem Pfeil nach unten  $(\vee)$  und wählen Sie dann den Inhaltstyp aus, den Sie anzeigen möchten:
	- **Videos**
	- **Fotos**
	- **Musik**
	- **Dokumente**

## <span id="page-28-0"></span>**Inhalte nach bestimmten Kriterien filtern**

Filtern und Sortieren Sie Inhalte anhand ausgewählter Kriterien.

- 1. Tippen Sie in der Navigationsleiste auf das Menü "Bibliotheken und Ordner" ( $\equiv$ ) und wählen Sie dann eine der folgenden Medienbibliotheken aus: **Momente**, **Videos**, **Fotos**, **Musik** oder **Dokumente**.
- 2. Tippen Sie in der Navigationsleiste auf das Mehr-Symbol (: ) und dann auf **Filter**.
- 3. Tippen Sie auf eine Metadatenkategorie. Welche Kategorien verfügbar sind, hängt vom angezeigten Inhalt ab:
	- **Momente:** Kamerahersteller, Kameramodell, Erstellungsdatum, Erweiterung, Typ
	- **Videos:** Kamerahersteller, Kameramodell, Erstellungsdatum, Erweiterung, Genre, Staffel, Jahr
	- **Fotos:** Kamerahersteller, Kameramodell, Erstellungsdatum, Erweiterung, Blende, Brennweite, Jahr
	- **Musik:** Künstler, Erweiterung, Genre, Jahr
	- **Dokumente:** Erstellungsdatum, Erweiterung, Suchbegriffe, Änderungsdatum
- 4. Tippen Sie zur Auswahl der Filterkriterien und tippen Sie dann auf das Bestätigen-Symbol (...).

#### **Seitenanfang**

## <span id="page-28-1"></span>**Angepasste Suche**

Sie können Inhalte durch die Eingabe von Suchbegriffen filtern.

- 1. Tippen Sie in der Navigationsleiste auf das Menü "Bibliotheken und Ordner" ( $\equiv$ ) und wählen Sie dann eine der folgenden Medienbibliotheken aus: **Momente**, **Videos**, **Fotos**, **Musik** oder **Dokumente**.
- 2. Tippen Sie auf das Suchen-Symbol ( Q ). (Auf Geräten mit kleineren Displays müssen Sie

möglicherweise auf das Symbol "Mehr" ( | ) klicken, um die Suchen-Option anzuzeigen.)

- 3. Geben Sie einen Suchbegriff ein und tippen Sie auf **Suchen**.
- 4. Die Suchergebnisse werden angezeigt. Tippen Sie zum Öffnen auf eine Datei oder tippen Sie auf **Abbrechen**, um den Suchmodus zu beenden.

# <span id="page-29-3"></span><span id="page-29-0"></span>Verwalten von Inhalten auf Ihrem Speichergerät

- Ordner [erstellen](#page-29-3)
- Inhalte [verschieben](#page-29-3)
- Inhalte [kopieren](#page-29-3)
- Inhalte [umbenennen](#page-29-3)
- Inhalte [löschen](#page-29-3)

## <span id="page-29-1"></span>**Ordner erstellen**

- 1. Tippen Sie in der Navigationsleiste auf das Menü **Bibliotheken und Ordner** ( ).
- 2. Tippen Sie unter Ordner auf Ihr drahtloses Speichergerät. Der Inhalt Ihres Laufwerks erscheint in mehreren Ordnern.
- 3. Tippen Sie auf das Mehr-Symbol ( $\equiv$ ) und dann auf **Neuer Ordner**.
- 4. Geben Sie den Namen des Ordners ein und tippen Sie auf **Erstellen**.

#### Zurück zum Anfang

### <span id="page-29-2"></span>**Inhalte verschieben**

Wenn Sie Inhalte auf Ihrem Speichergerät verschieben, verändern Sie deren physischen Speicherort.

- 1. Tippen Sie in der Navigationsleiste auf das Menü **Bibliotheken und Ordner** ( ).
- 2. Tippen Sie unter "Ordner" auf Ihr Speichergerät. Auf dem Bildschirm werden die Ordner auf Ihrem Speichergerät angezeigt, in denen sich Inhalte befinden.
- 3. Tippen Sie auf einen Ordner, um dessen Inhalte anzeigen zu lassen und navigieren Sie zu den Ordnern oder Dateien, die Sie verschieben möchten.
- 4. Tippen Sie in der Navigationsleiste auf das Symbol "Element auswählen" (1). Auf Geräten mit kleineren Displays müssen Sie möglicherweise auf das Symbol "Mehr" ( $\equiv$ ) klicken, um die Option **Elemente auswählen** anzuzeigen.

**Tipp:** Tippen Sie lange auf den Bildschirm, um automatisch in den Auswahlmodus zu schalten.

- 5. Tippen Sie auf die Ordner oder Dateien, die Sie verschieben möchten. Ein Häkchen erscheint auf jedem Element, das Sie auswählen.
	- $\bullet$  Tippen Sie zum Entfernen eines einzelnen Elements aus der Auswahl auf dieses Element.
	- Um alle Elemente der Ansicht auszuwählen, tippen Sie auf **Elemente auswählen** oben links und dann

auf **Alle auswählen**. Um die gesamte Auswahl aufzuheben, tippen Sie auf **Gesamte Auswahl aufheben**.

- 6. Tippen Sie auf das Mehr-Symbol ( $\equiv$ ) und dann auf Verschieben.
- 7. Navigieren Sie zum Zielordner. Wenn Sie außerhalb des aktuellen Ordners navigieren müssen, tippen Sie auf den Namen des übergeordneten Ordners in der Navigationsleiste.
- 8. Wenn Sie den Zielordner erreicht haben, tippen Sie in der Navigationsleiste auf das Symbol Verschieben/Datei einfügen.

#### Zurück zum Anfang

### <span id="page-30-0"></span>**Inhalte kopieren**

- 1. Tippen Sie links außen auf das Menü **Bibliotheken und Ordner** ( )
- 2. Tippen Sie unter Ordner auf Ihr drahtloses Speichergerät.
- 3. Tippen Sie auf einen Ordner, um dessen Inhalte anzeigen zu lassen, und navigieren Sie zu den Ordnern oder Dateien, die Sie kopieren möchten.
- 4. Tippen Sie in der Navigationsleiste auf das Symbol "Element auswählen" (1). Auf Geräten mit kleineren Displays müssen Sie möglicherweise auf das Symbol "Mehr" ( <sub>is</sub> ) klicken, um die Option Elemente **auswählen** anzuzeigen.

**Tipp:** Tippen Sie lange auf den Bildschirm, um automatisch in den Auswahlmodus zu schalten.

- 5. Tippen Sie auf die Ordner oder Dateien, die Sie kopieren möchten. Ein Häkchen erscheint auf jedem Element, das Sie auswählen.
	- $\bullet$  Tippen Sie zum Entfernen eines einzelnen Elements aus der Auswahl auf dieses Element.
	- Um alle Elemente der Ansicht auszuwählen, tippen Sie auf **Elemente auswählen** oben links und dann auf **Alle auswählen**. Um die gesamte Auswahl aufzuheben, tippen Sie auf **Gesamte Auswahl aufheben**.
- 6. Tippen Sie auf das Mehr-Symbol (: ) und wählen Sie Kopieren aus. Navigieren Sie zum Zielordner. Wenn Sie außerhalb des aktuellen Ordners navigieren müssen, tippen Sie auf den Namen des übergeordneten Ordners in der Navigationsleiste.
- 7. Wenn Sie den Zielordner erreicht haben, tippen Sie in der Navigationsleiste auf das Symbol Verschieben/Datei einfügen.

#### Zurück zum Anfang

### <span id="page-30-1"></span>**Inhalte umbenennen**

**Hinweis:** Sie können nur jeweils ein Element umbenennen. Wenn mehrere Elemente ausgewählt sind, ist die Option Umbenennen nicht verfügbar.

- 1. Tippen Sie links außen auf das Menü Bibliotheken und Ordner (= )
- 2. Tippen Sie unter **Ordner** auf Ihr drahtloses Speichergerät. Alle Inhalte Ihres Laufwerks werden als Ordner angezeigt.
- 3. Wechseln Sie zu dem Ordner oder der Datei, die Sie umbenennen möchten.
- 4. Tippen Sie in der Navigationsleiste auf das Symbol "Element auswählen" (/). Auf Geräten mit kleineren Displays müssen Sie möglicherweise auf das Symbol "Mehr" ( $\equiv$ ) klicken, um die Option **Elemente auswählen** anzuzeigen.

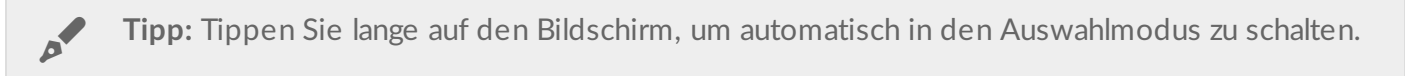

- 5. Tippen Sie auf das Element, das Sie umbenennen möchten. Ein Häkchen erscheint auf dem ausgewählten Element.
	- $\bullet$  Tippen Sie zum Entfernen eines einzelnen Elements aus der Auswahl auf dieses Element.
- 6. Tippen Sie auf das Mehr-Symbol ( $\equiv$ ) und dann auf Umbenennen.
- 7. Geben Sie einen neuen Namen ein und tippen Sie auf **OK**.

#### Zurück zum Anfang

## <span id="page-31-0"></span>**Inhalte löschen**

**HINWEIS:** Durch Löschen einer Datei oder eines Ordners werden diese permanent von Ihrem Speichergerät entfernt.

- 1. Tippen Sie links außen auf das Menü **Bibliotheken und Ordner** ( )
- 2. Tippen Sie unter **Ordner** auf Ihr drahtloses Speichergerät.
- 3. Tippen Sie auf einen Ordner, um dessen Inhalte anzeigen zu lassen, und navigieren Sie zu den Ordnern oder Dateien, die Sie löschen möchten.
- 4. Tippen Sie in der Navigationsleiste auf das Symbol "Element auswählen" (1). Auf Geräten mit kleineren Displays müssen Sie möglicherweise auf das Symbol "Mehr" ( <sub>is</sub> ) klicken, um die Option Elemente **auswählen** anzuzeigen.

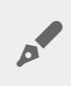

**Tipp:** Tippen Sie lange auf den Bildschirm, um automatisch in den Auswahlmodus zu schalten.

- 5. Tippen Sie auf die Ordner oder Dateien, die Sie löschen möchten. Ein Häkchen erscheint auf jedem Element, das Sie auswählen.
	- $\bullet$  Tippen Sie zum Entfernen eines einzelnen Elements aus der Auswahl auf dieses Element.
	- Um alle Elemente der Ansicht auszuwählen, tippen Sie auf **Elemente auswählen** oben links und dann auf **Alle auswählen**. Um die gesamte Auswahl aufzuheben, tippen Sie auf **Gesamte Auswahl aufheben**.
- 6. Tippen Sie in der Navigationsleiste auf das Mehr-Symbol (: ) und wählen Sie Löschen aus.
- 7. Ein Dialogfeld wird angezeigt. Tippen Sie auf **Löschen**, um die Dateien oder Ordner permanent von Ihrem Speichergerät zu löschen.

#### Zurück zum Anfang

# <span id="page-32-0"></span>Anpassen Ihres Speichergeräts

Die Media-App bietet zwei Ebenen zur Anpassung Ihres Speichergeräts: **Mehr** und **Einstellungen**. Sie können Optionen überprüfen und an Ihre Bedürfnisse anpassen.

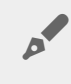

**Hinweis:** Ihr Speichergerät unterstützt möglicherweise nicht alle nachfolgend aufgelisteten<br>Funktionen.

## <span id="page-32-1"></span>**Mehr**

Das Mehr-Symbol ( $\equiv$ ) befindet sich oben rechts im App-Fenster. Tippen Sie darauf, um das Menü anzuzeigen.

- **Aktualisieren:** Zum Aktualisieren der Seite.
- **Element auswählen:** Zum Auswählen eines oder mehrerer Elemente in einer Bibliothek oder einem Ordner.
- **Suchen:** Zum Durchsuchen der Medienbibliothek nach Elementen.
- **Sortieren nach:** Zum Ordnen von Elementen nach Titel, Datum, Größe oder Typ.
- **Filter:** Zum Ordnen von Elementen nach Bibliothekstyp. Zum Beispiel können Sie Fotos und Videos nach Kamerahersteller und -modell ordnen.
- **Liste/Miniaturansicht:** Umschalten zwischen der Miniatur- und der Listenansicht.
- **Einstellungen:** Einzelheiten entnehmen Sie dem folgenden Abschnitt.
- **Info:** Zum Anzeigen der Akkuladung in Prozent. Tippen Sie auf **Erweitert**, um wichtige Netzwerkdetails anzuzeigen: Netzwerkname; MAC-Adresse; IP-Adresse; Wi-Fi-Kanal und Sicherheit.
- **Hilfe:** Tippen Sie auf **Hilfe** für Tipps im Umgang mit Ihrem drahtlosen Speichergerät.

**Hinweis:** Bestimmte Optionen sind möglicherweise nicht in allen Ansichten verfügbar. Zum Beispiel enthält das Menü Mehr auf der Startseite weniger Optionen.

#### Zurück zum Anfang

### <span id="page-32-2"></span>**Einstellungen**

**Hinweis:** Ihr Speichergerät unterstützt möglicherweise nicht all diese Funktionen.

**Einstellungen** sind im Menü **Mehr** verfügbar. Tippen Sie darauf, um das Menü **Einstellungen** anzuzeigen.

- **Anwendungseinstellungen:** Zum Anzeigen der App-Version, Ändern der Sprache und Leeren des Caches des Speichergeräts.
- **Servereinstellungen:** Zum Ändern des Namens des Speichergeräts und Aktivieren des Kennwortschutzes für Ihr Speichergerät. Aktivieren und Deaktivieren von Streaming und Download; Ausschalten des Speichergeräts, Neustarten und Zurücksetzen auf die Werkseinstellung.
- **Automatisches Hochladen**: Zum Ein- und Ausschalten der Funktion sowie Anpassen der Sicherung von Fotos und Videos auf Ihrem Speichergerät.
- **Fernzugriff:** Zum Einrichten Ihres Mobilgeräts für den Fernzugriff auf Inhalte des kompatiblen NAS-Geräts (Network-Attached Storage). Um erfolgreich remote auf Inhalte zugreifen zu können, müssen Sie auf Ihrem NAS-Gerät ein Konto für den Fernzugriff erstellen.
- **Energieeinstellungen:** Durch Aktivieren des ECO-Modus wird die Akkulebensdauer verlängert. Sehen Sie dazu im Hilfebereich unter [Schonen](conserving_battery_life.html) des Akkus nach.
- **Cloud-Speicher:** Diese Option wird nur angezeigt, wenn Ihr Speichergerät mit einem Wi-Fi-Netzwerk mit Internetzugriff verbunden ist. Sie können diese Option verwenden, um Dateien mit Ihrem Dropboxoder Google-Drive-Konto zu synchronisieren. Ihr Benutzername und Kennwort für den Cloud-Speicher werden benötigt, um das Speichergerät mit dem Konto zu verbinden.

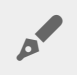

**Hinweis:** Google Drive ist nicht auf allen Speichergeräten verfügbar.

- **Info**: Zum Überprüfen der Versionen von Media-App und Speichergerät. Sie können zudem den Speicherplatz und gegebenenfalls verbundene Geräte überprüfen.
- **Info (erweitert)**: Zum Überprüfen der Netzwerkeinstellungen für Ihre Speichergeräte und Mobilgeräte.
	- Datenbank-Cache (verbessert die Suchgeschwindigkeit, wenn aktiviert)
	- Herunterladen und wiedergeben (verbessert die Akkuleistung, wenn aktiviert)
	- Vorabrufen (verbessert die Bildlaufleistung, wenn aktiviert)
	- Überprüfen des Status einer Firewall
	- Zurücksetzen des Geräts auf Werkseinstellung
- **Ein Problem melden:** Zur Meldung eines Problems mit der Media-App per E-Mail.

#### Zurück zum Anfang

# <span id="page-34-0"></span>Schonen des Akkus

### <span id="page-34-1"></span>**Energieeinstellungen**

**Hinweis:** Ihr Speichergerät unterstützt möglicherweise nicht alle nachfolgend aufgelisteten Funktionen.

Sie können Ihren Akku schonen, indem Sie Ihr mobiles Speichergerät in den ECO-Modus setzen.

- 1. Tippen Sie auf das **Mehr**-Symbol ( ) oben rechts und dann auf **Einstellungen**.
- 2. Tippen Sie zuerst auf **Servereinstellungen** und dann auf **ECO-Modus**.
- 3. Aktivieren Sie den ECO-Modus, indem Sie auf den entsprechenden Schalter tippen.

Wenn Sie ein Video abspielen, nutzt das Speichergerät temporär den Speicher Ihres Mobilgeräts, um den Videoinhalt zu speichern. Indem der Speicher des Mobilgeräts genutzt wird, kann das Speichergerät in den Ruhezustand wechseln und seinen Akku schonen.

#### **Seitenanfang**

### <span id="page-34-2"></span>**Energieeinstellungsoptionen**

Die Energiesparanzeige zeigt Ihren Akkustatus an. Der Status ändert sich durch Ein- oder Ausschalten von Diensten oder Funktionen. Durch das Aktivieren des ECO-Modus wurden zwei nicht kritische Dienste ausgeschaltet:

**DLNA:** Gestattet DLNA-Wiedergabegeräten im Netzwerk das Anzeigen und Wiedergeben von Mediendateien, die auf dem drahtlosen Speichergerät abgelegt sind.

**SAMBA:** Gestattet Computern im Netzwerk, eine Verbindung zum drahtlosen Speichergerät als Netzwerklaufwerk herzustellen. Das Ausschalten verhindert aber nicht den Zugriff auf das Speichergerät via Webbrowser.

Selbst wenn der ECO-Modus aktiv ist, können Sie DLNA und SAMBA manuell aktivieren. Wechseln Sie zu **ECO-Modus** und tippen Sie auf den Schalter für den jeweiligen Dienst. Es wird empfohlen, den Dienst so bald wie möglich zu deaktivieren, damit eine optimale Akkuleistung erzielt werden kann.

### <span id="page-35-0"></span>**Streamen und Herunterladen**

Wichtig: Streamen und Herunterladen eine gleichzeitige Internetverbindung ist mit dem Speichergerät nicht möglich.  $\mathbf{p}^{\prime}$ 

Sie können einen Film streamen und herunterladen, um die Akkulaufzeit des Speichergeräts zu verlängern. Wenn diese Einstellung aktiviert ist, lädt die Seagate Media App den Film während des Streamens automatisch auf das Mobilgerät herunter. Nachdem der Film heruntergeladen wurde, wechselt das Speichergerät in den Ruhemodus. Sie können den Film während des Herunterladens ansehen.

- 1. Tippen Sie auf das Mehr-Symbol (: ) oben rechts und dann auf Einstellungen.
- 2. Tippen Sie auf **Anwendungseinstellungen** und vergewissern Sie sich, dass **Streamen und Herunterladen** aktiviert ist.

#### **Seitenanfang**

## <span id="page-35-1"></span>**Akkuleistung**

So erreichen Sie eine optimale Energieeinsparung:

- Aktivieren Sie den ECO-Modus.
- Deaktivieren Sie DLNA und SAMBA.
- Verbinden Sie Ihr Speichergerät nicht mit dem Internet, während es mit Ihrem Mobilgerät verbunden ist.
- Vergewissern Sie sich, dass **Stream und Herunterladen** in **Einstellungen > Anwendungseinstellungen** aktiviert ist.

# <span id="page-36-0"></span>Aktualisieren der Seagate Media-App und des Speichergeräts

## <span id="page-36-1"></span>**Aktualisieren der Media-App**

Updates für die App werden vom Betriebssystem verwaltet. Stellen Sie bei der manuellen Suche nach Updates sicher, dass Ihr Mobilgerät mit dem Internet verbunden ist.

#### **Seitenanfang**

### <span id="page-36-2"></span>**Überprüfen der aktuellenVersion der Media-App**

- 1. Tippen Sie auf das Mehr-Symbol (:) in der oberen rechten Ecke des App-Fensters.
- 2. Tippen Sie auf **Einstellungen**.
- 3. Tippen Sie auf **Informationen** und überprüfen Sie die **App-Version**.
- 4. Navigieren Sie zum Google Play Store und sehen Sie nach, ob eine neuere Version der Media-App verfügbar ist.

#### **Seitenanfang**

## <span id="page-36-3"></span>**Aktualisieren des Speichergeräts**

Die Media-App sucht automatisch nach neuer Firmware und aktualisiert Ihr Speichergerät im Hintergrund.

### <span id="page-36-4"></span>**Überprüfen der aktuellenVersion der Firmware Ihres Speichergeräts**

- 1. Tippen Sie auf das Mehr-Symbol (: ) in der oberen rechten Ecke des App-Fensters.
- 2. Tippen Sie auf **Einstellungen**.
- 3. Tippen Sie auf **Informationen** und überprüfen Sie die **Firmware-Version**.
- 4. Weitere Informationen zu Firmware-Updates finden Sie unter Seagate [Support](http://www.seagate.com/support/). Wählen Sie dort Ihr Speichergerät aus.

# <span id="page-38-0"></span>Zugriff auf mehrere Speichergeräte im selben Netzwerk

Die Media-App kann mehrere kompatible Speichergeräte in einem Netzwerk erkennen. Sie können zum Beispiel ein drahtloses Speichergerät und NAS-Gerät (Network-Attached Storage) mit Ihrem Heimnetzwerk verbinden. Sofern beide Geräte mit der Media-App kompatibel sind, können Sie – wenn Ihr Mobilgerät mit demselben Netzwerk verbunden ist – zwischen den beiden Speichergeräten wechseln.

## <span id="page-38-1"></span>**Fügen Sie Ihre Geräte Ihrem Netzwerk hinzu**

Alle Gerät, inklusive Mobilgeräte, müssen mit ein und demselben Netzwerk verbunden sein.

- 1. Verwenden Sie die Media-App, um das drahtlose Speichergerät zu Ihrem Wi-Fi-Heimnetzwerk hinzuzufügen.
- 2. Nutzen Sie die Wi-Fi-Einstellungen Ihres Mobilgeräts, um es mit Ihrem Wi-Fi-Heimnetzwerk zu verbinden.

**Tipp:** Um auf mehrere Laufwerke Ihres Netzwerks zuzugreifen, müssen Sie sicherstellen, dass die Wi-Fi-Einstellungen Ihres Mobilgeräts vom drahtlosen Speichergerät auf Ihr Wi-Fi-Heimnetzwerk umgestellt wurden.  $\mathcal{L}$ 

3. Verbinden Sie ihr NAS mit Ihrem Heimnetzwerk via Ethernet. Anweisungen hierzu finden Sie im NAS-Benutzerhandbuch.

#### **Seitenanfang**

### <span id="page-38-2"></span>**Wählen Sie das Speichergerät:**

Gehen Sie zur Startseite und tippen Sie auf das Gerät, um es auszuwählen.

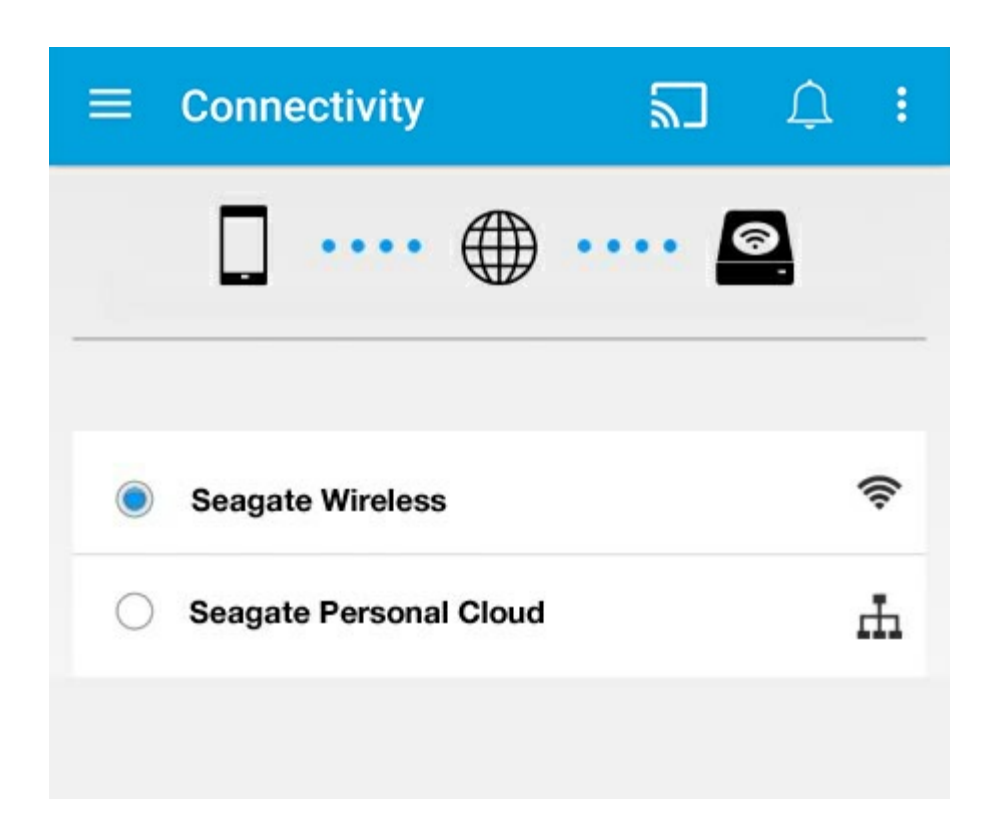

#### **Problembehandlung:**

Für Anweisungen, wie Sie Ihrem Netzwerk ein kompatibles drahtloses Speichergerät hinzufügen, schauen Sie im Hilfeabschnitt Mobilgeräte und Speichergeräte zu einem [Wi-Fi-Netzwerk](connecting_mobile_and_storage_devices_to_wifi_networks.html) hinzufügen nach. Anweisungen zum Hinzufügen des NAS zum Netzwerk finden Sie im NAS-Benutzerhandbuch.

# <span id="page-40-0"></span>Fernzugriff auf Ihre Medien

Sie können die Media-App verwenden, um per Fernzugriff auf Inhalte auf Ihrem NAS-Geräte zuzugreifen.

**Hinweis:** Am 8. April 2018 wird der Tappin-Dienst eingestellt. Dadurch können Central-Nutzer nicht mehr remote auf ihre Dateien zugreifen. Wir entschuldigen uns für etwaige Unannehmlichkeiten.

Bevor Sie den Anweisungen unten folgen, müssen Sie einen Fernzugangskonto auf Ihrem kompatiblen NAS einrichten. Sehen Sie für weitere Details im Benutzerhandbuch Ihres NAS nach.

- 1. Tippen Sie auf das Mehr-Symbol (: ) oben rechts und tippen Sie auf Einstellungen.
- 2. Tippen Sie auf **Fernzugriff**.
- 3. Geben Sie Ihre Fernzugriffs-E-Mail-Adresse und Ihr Kennwort ein. Tippen Sie auf **Anmelden**.
- 4. Wählen Sie Ihren NAS aus der Liste der Speichergeräte aus. Sie können auf Dateien im Ordner des NAS zugreifen.

So beheben Sie Probleme mit dem Fernzugriff:

- Stellen Sie sicher, dass der Fernzugriff auf Ihrem NAS eingeschaltet ist.
- Stellen Sie sicher, dass Ihr NAS Zugriff auf das Internet hat.

Wenden Sie sich an den [Seagate-Support](http://www.seagate.com/support/)

# <span id="page-41-0"></span>Zugriff auf den Cloud-Speicher

**Hinweis:** Ihr Speichergerät unterstützt möglicherweise keinen Cloud-Speicher und nicht alle Speichergeräte unterstützen Google Drive.

Sie können Dateien auf Ihrem Speichergerät mit Ihrem Dropbox- oder Google-Drive-Konto synchronisieren. Zur Nutzung dieser Option muss Ihr Mobilgerät mit einem Wireless-Speichergerät verbunden sein und das Speichergerät selbst mit dem Internet. [Diesbezügliche](connecting_mobile_and_storage_devices_to_wifi_networks.html) Einzelheiten.

### <span id="page-41-1"></span>**Einrichten Ihrer Cloud**

- 1. Tippen Sie auf das Mehr-Symbol ( | ) oben rechts und tippen Sie auf Einstellungen.
- 2. Tippen Sie auf **Cloud-Speicher**.
- 3. Eine der folg. Optionen wählen:
	- Dropbox- oder Google Drive-Konto erstellen
	- Bei einem bestehenden Dropbox- oder Google Drive-Konto anmelden.

# <span id="page-42-3"></span><span id="page-42-0"></span>Fehlerbehebung

- Es dauert lange, bis Dateien [angezeigt](#page-42-3) werden
- Keine Verbindung zu drahtlosen oder [netzwerkverbundenen](#page-42-3) Speichergeräten
- Verbindung zu drahtlosem [Speichergerät](#page-42-3) geht verloren, wenn das Mobilgerät aus dem Ruhezustand heraus aktiv wird
- Videos, Songs oder Dateien können nicht [abgespielt/geöffnet](#page-42-3) werden
- [Neuformatierung](#page-42-3) der Festplatte für Mac-Computer
- Benachrichtigung bezüglich unsicherer [Wi-Fi-Verbindung](#page-42-3)
- SMS deaktiviert, [Verbindung](#page-42-3) zur Personal Cloud nicht möglich

### <span id="page-42-1"></span>**Dateien werden erst nach langer Zeit auf dem Speichergerät angezeigt**

Die Media-App führt eine einmalige Fehlersuche für den Inhalt durch, den Sie auf Ihre Drahtlos- und NAS-Geräte kopiert haben. Die Überprüfung kann einige Zeit in Anspruch nehmen, wenn das Speichergerät über viele Daten verfügt.

Wenn Sie kürzlich Inhalte auf Ihr Speichergerät kopiert haben und Sie diese nicht sehen, dann tippen Sie zuerst auf das Mehr-Symbol ( $\equiv$ ) und dann auf **Aktualisieren**.

#### Zurück zum Anfang

### <span id="page-42-2"></span>**Keine Verbindung zu drahtlosen oder netzwerkverbundenen Speichergeräten**

- Ein geringer Akkuladezustand kann Probleme bei der Wi-Fi-Verbindung verursachen. Wenn Sie eine aussetzende Verbindung zum drahtlosen Speichergerät haben, dann überprüfen Sie die Akkuladung, indem Sie auf das Mehr-Symbol (  $\equiv$  ) und dann auf **Info** tippen. Der Akkustatus wird angezeigt.
- Stellen Sie sicher, dass Ihr Speichergerät nicht mit Ihrem Computer verbunden und dass es eingeschaltet ist. Überprüfen Sie, ob Ihre Wi-Fi-LED konstant blau ist. Das Wi-Fi ist deaktiviert, wenn das drahtlose Speichergerät via USB oder einem anderen Kabel mit einem Computer verbunden ist.
- Prüfen Sie auf dem Mobilgerät, ob das Wi-Fi-Netzwerk des Speichergeräts in der Netzwerkliste ausgewählt ist. Wenn Sie sich außerhalb der drahtlosen Reichweite des Speichergeräts befinden, wird die Verbindung des Mobilgeräts mit dem Wi-Fi-Signal unterbrochen. Die maximale Reichweite liegt bei ungefähr 44 m. Zusätzlich können Hindernisse wie Mauern oder andere Störfaktoren die Stärke des Signals beeinflussen. Versuchen Sie erneut, eine Verbindung zum Wi-Fi-Netzwerk herzustellen.
- Möglicherweise wurde die maximale Benutzeranzahl überschritten. Um festzustellen, wie viele Benutzer

verbunden sind, tippen Sie auf das **Mehr**-Symbol ( ), dann auf**Einstellungen** und dann auf **Über**. Lesen Sie im Handbuch des Speichergeräts nach, wie viele Benutzer vom Gerät unterstützt werden.

- **•** Tippen Sie auf das Mehr-Symbol (: ) und dann auf Aktualisieren.
- Schalten Sie das Speichergerät aus, warten Sie 10 Sekunden, und schalten Sie es wieder ein. Starten Sie die Media-App neu.

#### Zurück zum Anfang

### <span id="page-43-0"></span>**Verbindung zu drahtlosem Speichergerät geht verloren, wenn das Mobilgerät aus dem Ruhezustand heraus** aktiv wird

Die Verbindung zum Wi-Fi-Netzwerk Ihres drahtlosen Geräts kann verloren gehen, wenn ein Mobilgerät in den Ruhezustand oder Energiesparmodus wechselt. Um die Verbindung wiederherzustellen, wechseln Sie zu den Wi-Fi-Einstellungen Ihres Mobilgeräts und wählen den Namen Ihres Speichergeräts aus.

### <span id="page-43-1"></span>**Videos, Songs oder Dateien können nicht abgespielt/geöffnet werden**

Sie können eine beliebige Datei auf Ihr Speichergerät kopieren, doch das Gerät, an das Sie Ihre Mediendateien senden, kann nur unterstützte Dateiformate wiedergeben. Die Media-App konvertiert Dateien nicht in andere Formate. Lesen Sie in der Beschreibung Ihres Mobilgeräts nach, welche Dateitypen unterstützt werden.

Zurück zum Anfang

## <span id="page-43-2"></span>**Neuformatierung der Festplatte für Mac-Computer**

Lassen Sie nicht zu, dass Time Machine® Ihr drahtloses Speichergerät für Backups verwendet. Dies würde zur Formatierung der Festplatte des Speichergeräts führen.

Sollten Sie Ihr Speichergerät aus Versehen neu formatiert haben, dann können Sie es wieder in ihr ursprüngliches Format zurücksetzen. Weitere Informationen finden Sie auf der Support-Website Ihres Geräts: Seagate [Wireless-Produkte](http://www.seagate.com/support/) oder LaCie [Wireless-Produkte](http://www.lacie.com/support/).

#### Zurück zum Anfang

### <span id="page-43-3"></span>**Benachrichtigung bezüglich unsicherer Wi-Fi-Verbindung**

Wenn Sie für das Wi-Fi Ihres Speichergeräts kein Kennwort eingerichtet haben, werden Sie von der Media-App aufgefordert, Ihr Gerät abzusichern.

- 1. Klicken Sie oben rechts auf das Benachrichtigungssymbol und tippen Sie auf **Sicherheit**.
- 2. Tippen Sie auf **Kennwort festlegen**.
- 3. Tippen Sie auf **Servereinstellungen** und dann auch **Kennwort aktivieren**.
- 4. Geben Sie das Kennwort ein und bestätigen Sie es. Tippen Sie auf **OK**. Die Verbindung zum Speichergerät wird getrennt.
- 5. Öffnen Sie die Wi-Fi-Einstellungen des Mobilgeräts, wählen Sie das Wi-Fi Ihres Speichergeräts aus und geben Sie das neue Kennwort ein.

#### Zurück zum Anfang

### <span id="page-44-0"></span>**SMS** deaktiviert, Verbindung zur Personal Cloud nicht **möglich**

Beim Versuch, eine Verbindung mit Ihrer Personal Cloud, Seagate Media herzustellen, wurde festgestellt, dass der Seagate Media Service (SMS) deaktiviert ist. SMS ist ein Dienst auf Ihrer Personal Cloud, der Medien zur Wiedergabe auf der Seagate Media katalogisiert. Die Deaktivierung von SMS kann mehrere Gründe haben. Gehen Sie wie folgt vor, um das Problem zu beheben:

- 1. Vergewissern Sie sich, dass auf Ihrer Personal Cloud die neueste Firmware-Version ausgeführt wird.
- 2. Starten Sie die Personal Cloud neu.

Anweisungen hierzu entnehmen Sie dem Benutzerhandbuch.

- Personal Cloud
- Personal Cloud 2-bay

#### Zurück zum Anfang